# **Online Testing Highlights and Script for Spring 2024 Ohio's State Tests (OST) Administrations**

Test administrators must use this document when administering Ohio's State Tests online. It includes step-by-step directions, the oral script that test administrators must read aloud (printed in **bold** letters), descriptions of test settings and accommodation codes and troubleshooting tips. This document provides key information that test administrators need on test day. Be sure to review the *[Spring 2024 OST Test Administration Manual](https://oh-ost.portal.cambiumast.com/resources/administration-documents/administration-manuals)* (*OST TAM*) for additional information.

# **Step 1. Prepare for the Test Administration**

- □ Have available the information students will need for signing in: first name and SSID (approved State test identifier for students who do not have an SSID). Test administrators may print test tickets to distribute to students on test day; find instructions in the *[TIDE User Guide](https://oh-ost.portal.cambiumast.com/resources/online-systems-resources/tide-support-documents/tide-user-guide)*.
- □ Have available each student's accessibility features information. If a student will use the text-to-speech feature, the student must use headphones. If the student is tested in a one-on-one situation, speakers are allowable. If a student will use the speech-to-text-feature, the student must be tested in a one-on-one situation.
- Have access to the *[Test Administrator User Guide](https://oh-ost.portal.cambiumast.com/resources/online-systems-resources/test-administrator-user-guide)*. The user guide provides complete information regarding the TA Interface and Student Testing Site.
- □ Have available at least two sheets of blank paper for each student (required for English language arts; by student request or at district direction for other subjects).
- □ The online Student Testing Site includes the embedded calculator for mathematics tests; use of approved handheld calculators is at district or school discretion. If students are using approved handheld calculators, confirm that the memory is cleared before and after each testing session. *Note*: Clearing the memory may reset mode to radians, if needed, you may need to show your students how to change the mode to degrees. See the [Ohio Department of Education](http://education.ohio.gov/) and Workforce's website for calculator policies.
- □ The online Student Testing Site includes the reference sheets for mathematics tests; use of the paper reference sheet is at district or school discretion. If students wish to use paper copies of the reference sheet, students may use only the reference sheet posted on the [Resources](https://oh-ost.portal.cambiumast.com/resources/student-practice-resources/math-reference-sheets) page of Ohio's State Tests portal within the mathematics folder. The test administrator must provide the sheet; students may not bring their own copies.
- $\square$  Prepare the test room. Ensure charts, maps, blackboards, whiteboards and other materials in the room that could assist students with test items are covered, erased or removed before the test administration.
- □ Close all open applications on students' devices and launch the [Secure Browser or SecureTestBrowser app.](https://oh-ost.portal.cambiumast.com/secure-browsers.html)

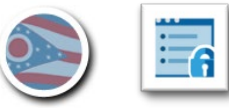

#### Step 2. Establish a Test Session

To test online, students must sign into an active test session and be approved for testing by the test administrator. Test administrators can establish test sessions only on test day, immediately before students begin testing. Note that the TA Interface will log out test administrators whose sessions are idle for more than 20 minutes. Therefore, test administrators should establish the test session within 20 minutes of when testers will sign in.

**2a.** From your device, navigate to the [Teachers and Test Administrators](https://oh-ost.portal.cambiumast.com/teachers.html) page on the test portal from the top bar or from the card.

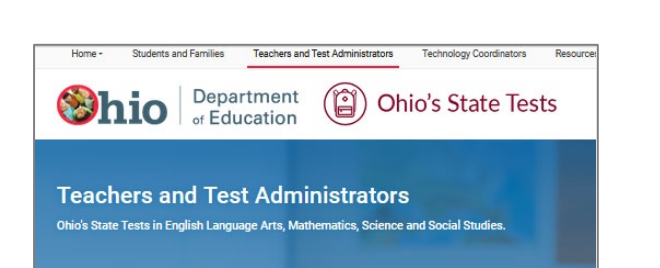

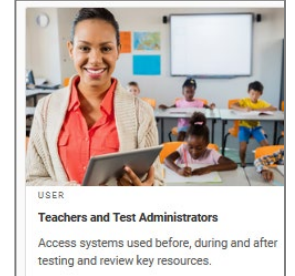

Select the TA Interface card, located under the Administering Tests section.

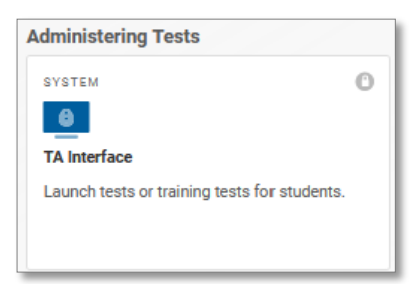

Log in using the same username (email) and password used to log in to TIDE.

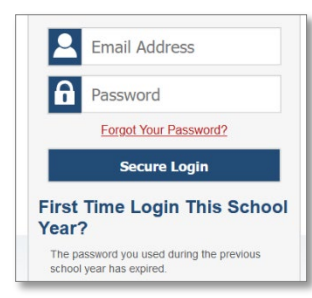

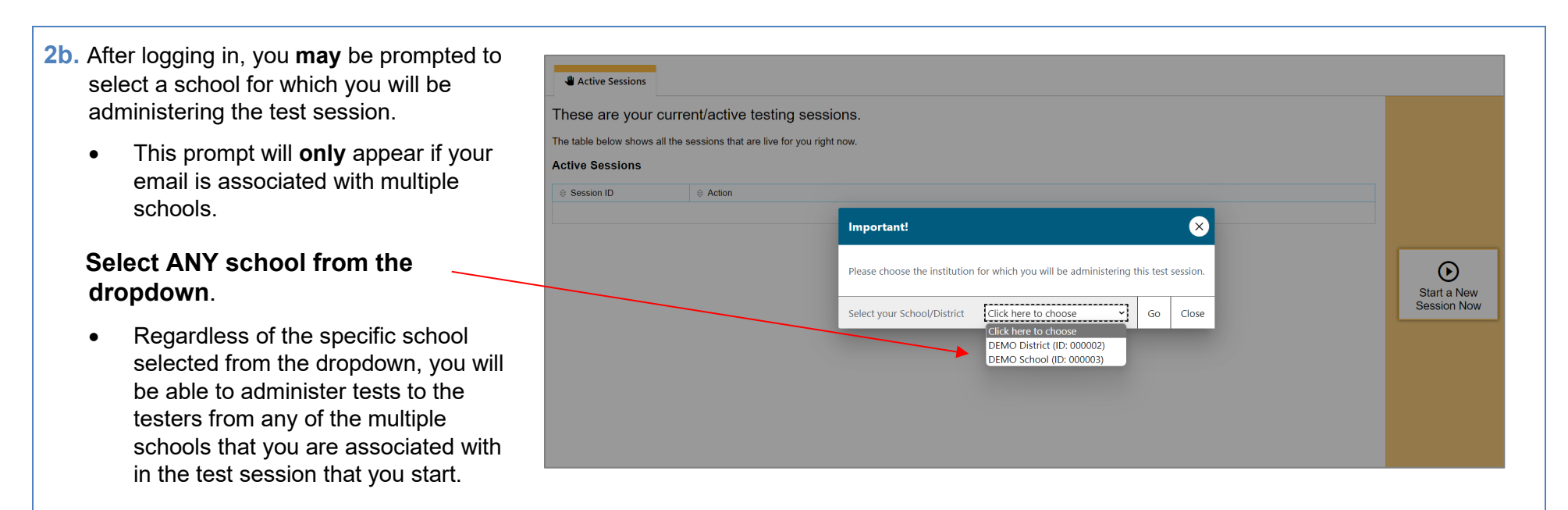

- **2c.** After logging in, the test selection tab is selected, and the Session ID is available.
	- Click the **+** besides Ohio's State Tests (OST) test category indicated by the green bar to select the OST tests.

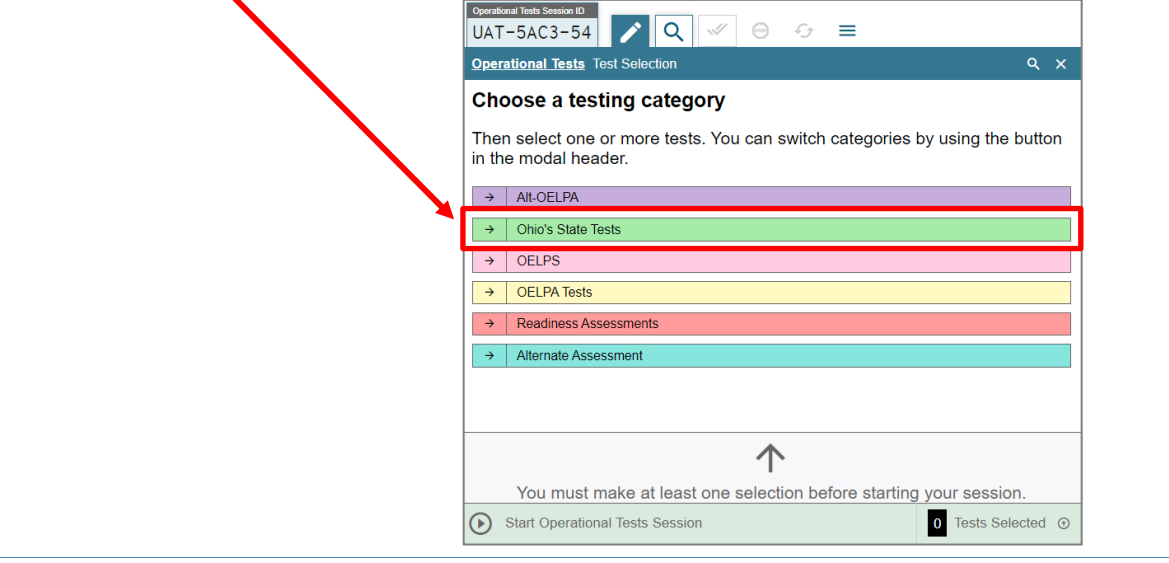

Page 98 Appendix L: Online Testing Highlights and Script – OST Spring 2024

**IMPORTANT: Ensure that you have selected the proper Ohio State Test (OST).**

• **Confirm that you have selected the Ohio's State Tests (OST) in the color green.** This is for the **summative OST tests.**

Do NOT proceed further unless your Test Selection tab shows Ohio's State Tests as the header and the OST subject tests are on a green background.

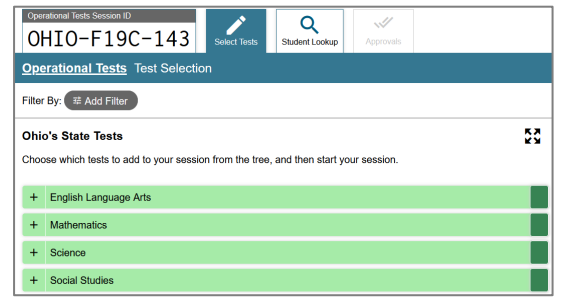

**NOTE**: A pop-up box will appear cautioning test administrators that an operational state test has been selected when an **OST** test subject has been selected.

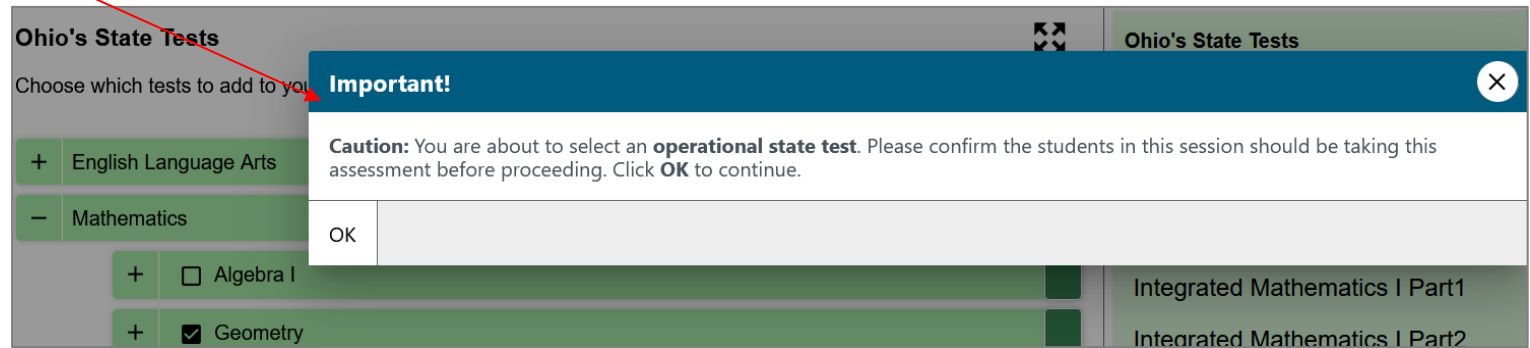

NOTE**:** The **optional** Readiness Assessments are on a red background and will have benchmark or checkpoint after the subject.

o No pop-up box appears when a Readiness Assessment test has been selected.

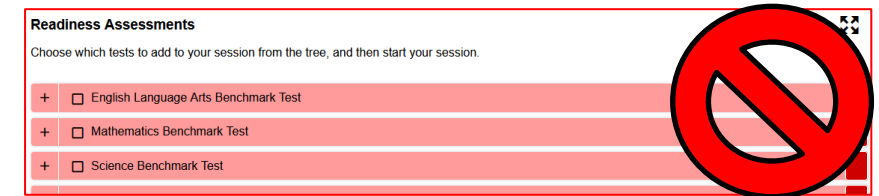

Page 99 Appendix L: Online Testing Highlights and Script – OST Spring 2024

Students in your session are able to take only the tests that they are eligible for and that you select for the session.

o If students are taking both parts of a test during the session, select both parts of the test for the session. After the student submits one part of the test, they will sign in again using the same session ID and select the remaining part of the test.

Operational Tests Session ID

- o If students are taking only one part of a test during the session, select only that part of the test for the session.
- Click the **+** next to subject to see the available grades or tests for the OST administration.

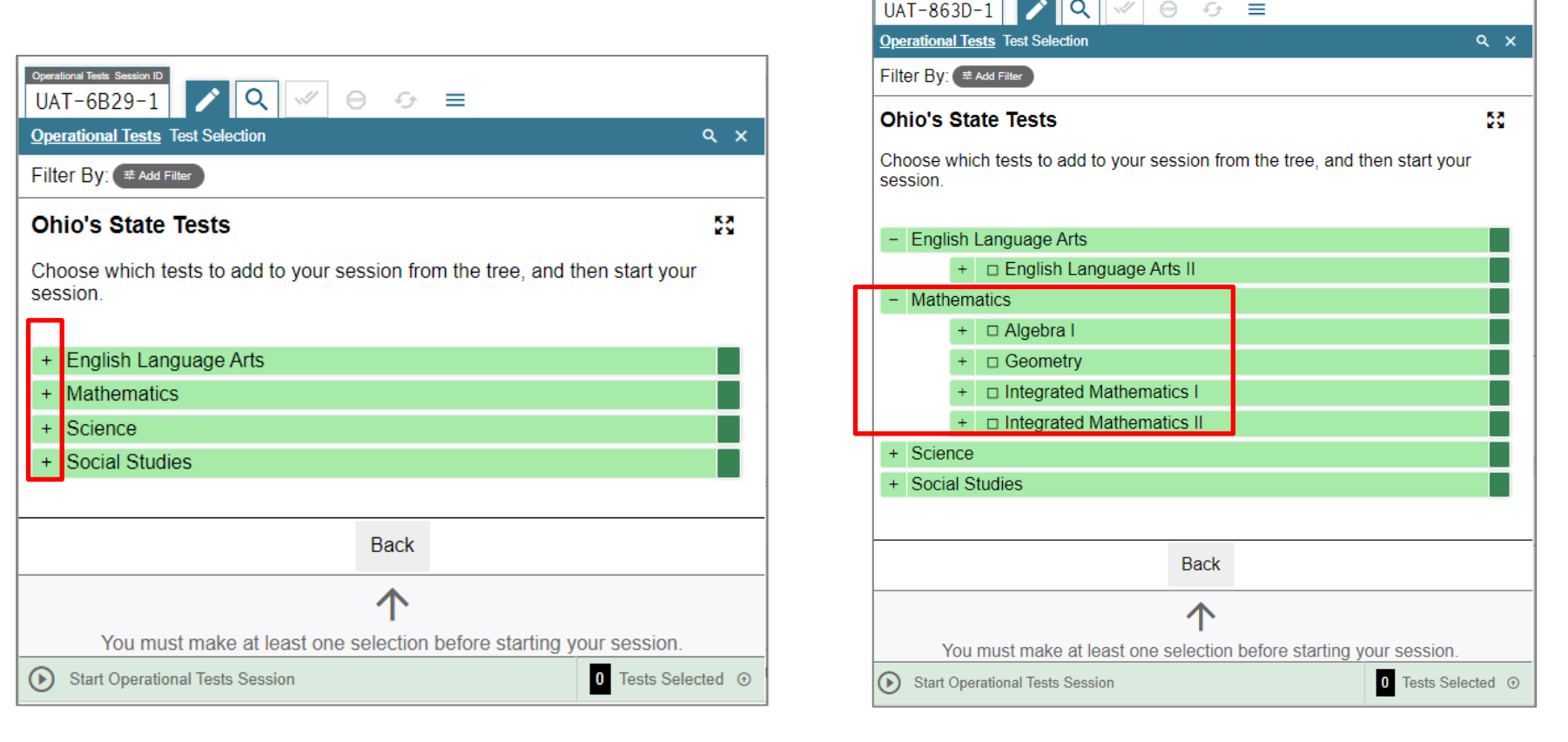

**2d.** By clicking the checkbox next to the grade or subject, you are selecting *both* test parts for the session.

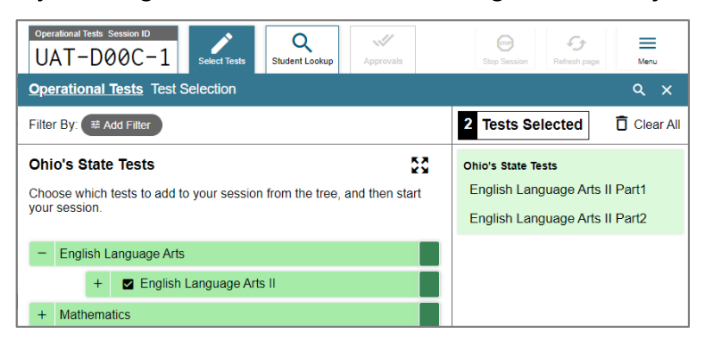

• To select individual test parts, click the **+** to see each individual test part. Click the checkbox next to a test part to include it in the test session.

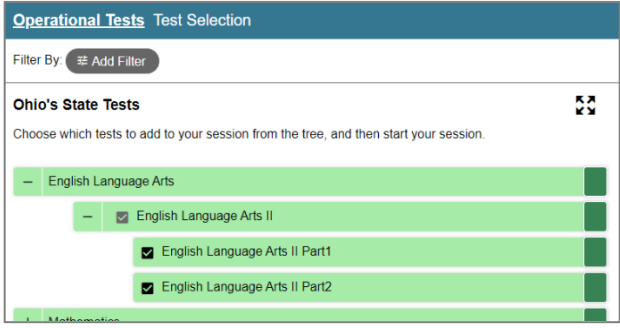

- The right side of the test selection tab shows the number of OST test parts that you have selected for the test session and the test names.
	- To remove test parts from the Tests Selected click on the box next to the test part on the left side of the screen.
		- To remove all tests from the Tests Selected click on the [Clear All] icon. This can only be done prior to starting the session.

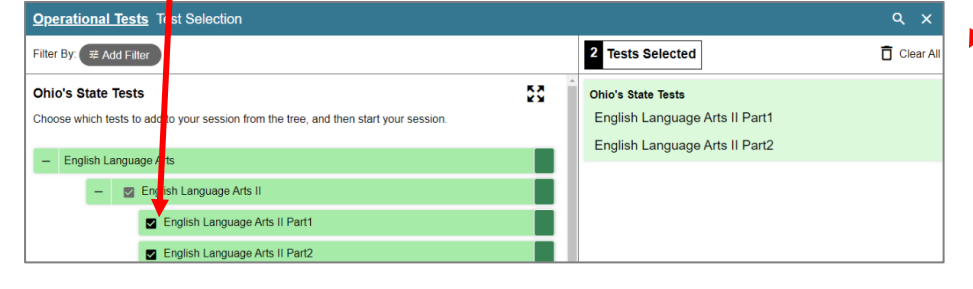

**2e.** Click the green [Start Operational Tests Session] button to start the session.

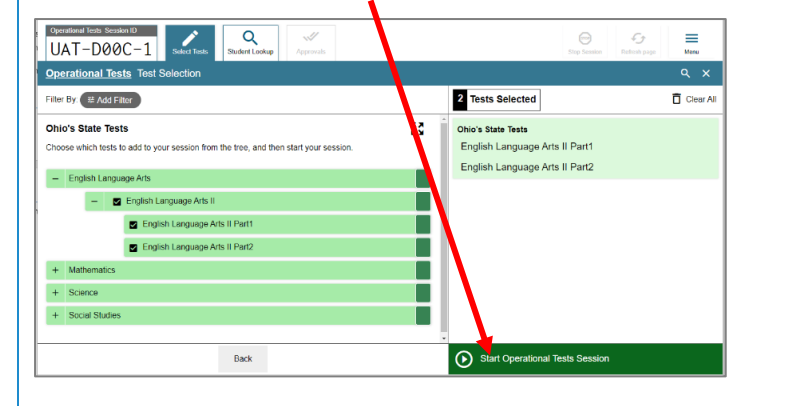

The Test Administration screen will show.

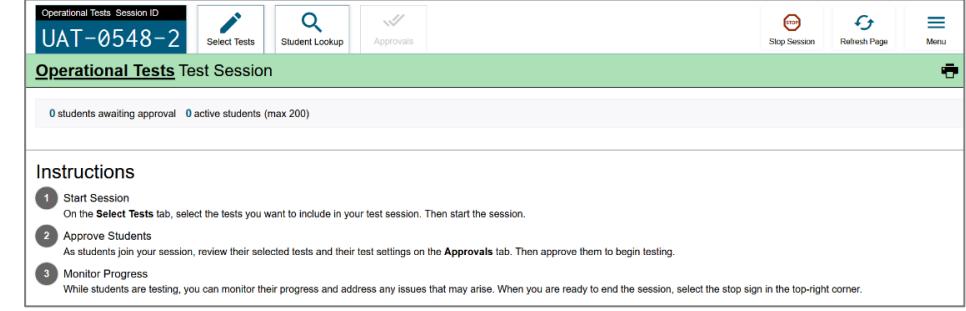

**2f.** Locate the Session ID. It appears at the top of the TA Interface screen.

Write your Session ID on the board so that all students can see it.

Please note that if students are taking both parts of a test during the session, students will use the same Session ID to sign into both parts.

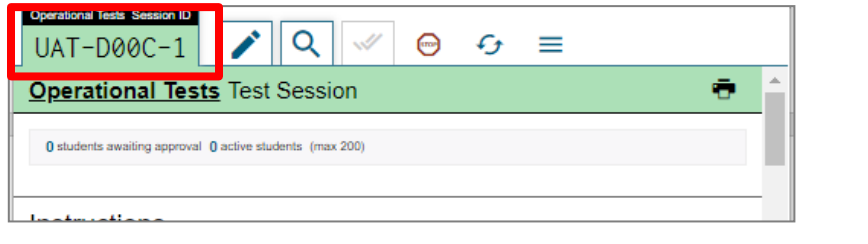

# **Step 3. Introduce Students to the Test Administration**

Follow the script in the right column below to introduce the test administration to students. Use these directions for all students when starting a session.

| <b>For this</b><br>group of<br><b>students</b> | Use this script to orient students to the test administration                                                                                                    |
|------------------------------------------------|----------------------------------------------------------------------------------------------------|
| For all<br>students                            | SAY: Today you are taking an Ohio's State Test for (provide the test name(s)).                                                                                                    |
|                                                | If administering only one part of the test during the session,                                                                                                    |
|                                                | SAY: You will take part (1 or 2) of the test today.                                                                                                    |
|                                                | You will have (provide the correct testing time <sup>*</sup> ) to take this part of the test.                                                                                                    |
|                                                | If administering both parts of the test during the same session,                                                                                                    |
|                                                | SAY: You will take parts 1 and 2 of the test today. You will have (provide the correct testing time*) to take part 1 and<br>(provide the correct testing time*) to complete part 2. You will start with part (1 or 2).                                                                                                    |
|                                                | *Note: Grades 6-8 and high school English language arts tests have two writing prompts as described in the Ohio Blueprint.<br>The total testing times noted for these ELA tests are divided into two sessions of 1 hour and 45 minutes for each test<br>part. Districts may elect to allow students needing additional time to complete the test 30 additional minutes (that is 15<br>minutes per test part for a total of two hours per test part). Districts set the policy for additional time and test<br>coordinators are responsible for communicating the policy to appropriate personnel. If allowed, not all students will<br>need this additional time and, in some sessions, no students will need this additional time. Schools also should<br>provide students with disabilities additional time as needed, according to their individualized education programs<br>(IEPs) or 504 Plans. |
|                                                | Unless the student test clock is set to "Off" for all students:                                                                                                    |
|                                                | SAY: You will be able to track how much time you have been in the test by looking at the clock in the upper right corner of<br>your screen. This clock only runs while you are in the test. You can click on the clock to hide the time and click on the<br>clock again to show the time.                                                                                                    |
|                                                | <b>Test Clock Shown</b><br><b>Test Clock Hidden</b>                                                                                                    |
|                                                | $\circled{?}$<br>$\circled{?}$<br>$\circ$<br>$Q$ 02:03<br>$\bigoplus$                                                                                                    |
|                                                | Ø<br>$\mathbf{Q}$<br>$\bigoplus$<br>$\mathbf{Q}$<br>О.<br>Ø<br>Line Reader_Zoom Out_Zoom In<br>Line Reader Zoom Out Zoom In<br><b>Notes</b><br>Notes<br>Masking                                                                                                    |
|                                                | 3<br>$\overline{\mathbf{z}}$<br>7<br>3<br>2<br>4<br>5                                                                                                    |

Page 103 Appendix L: Online Testing Highlights and Script – OST Spring 2024

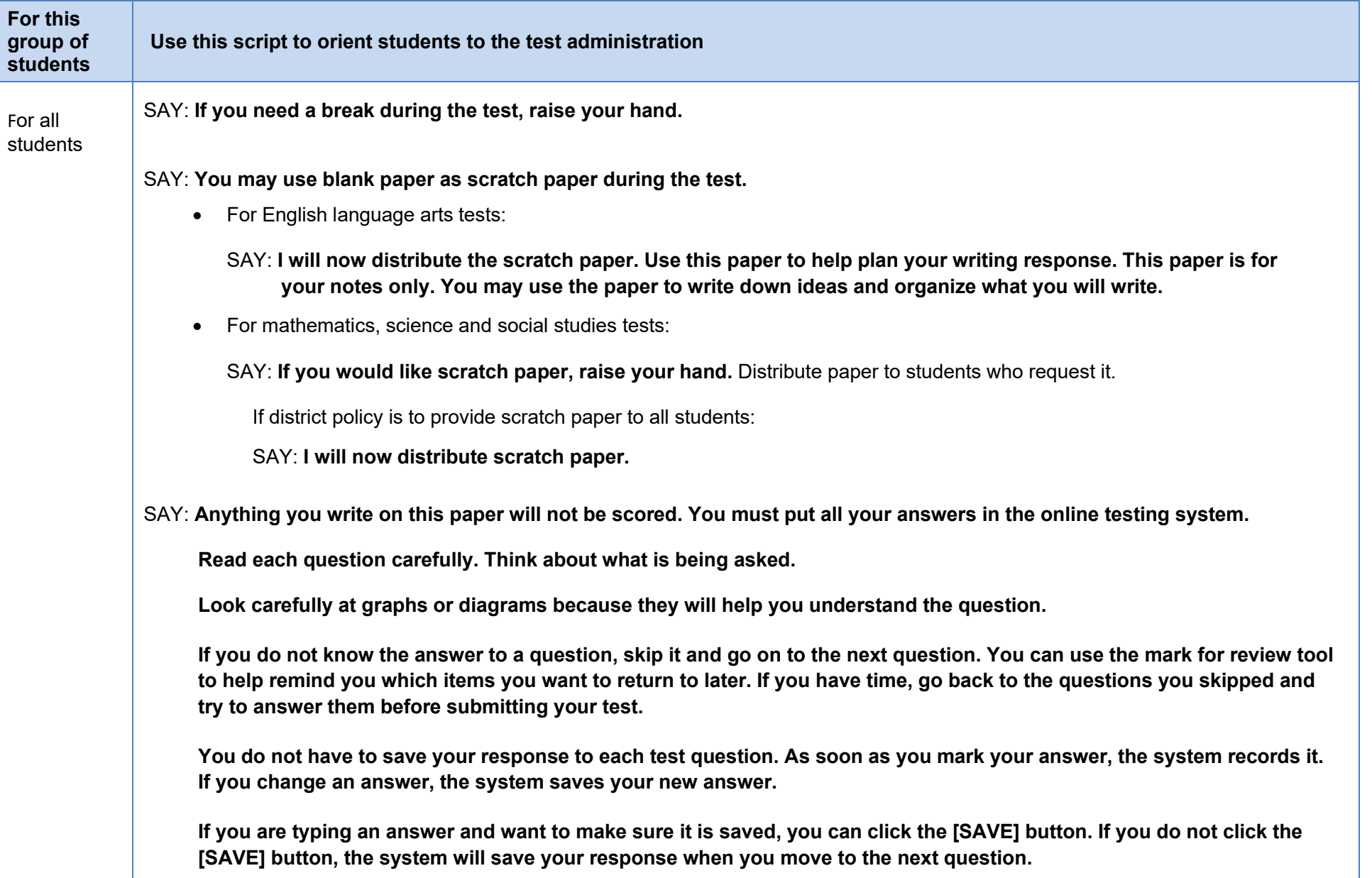

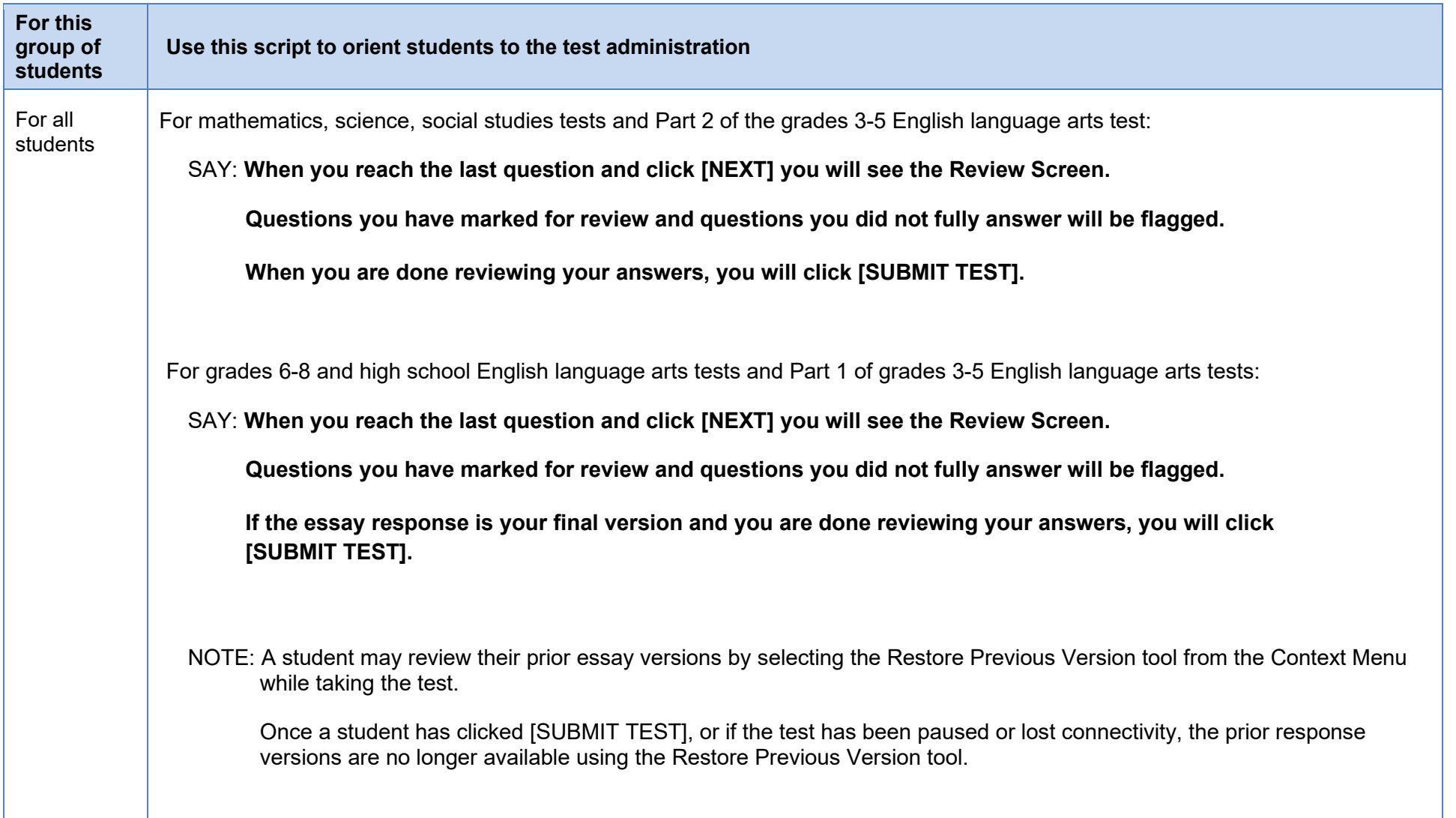

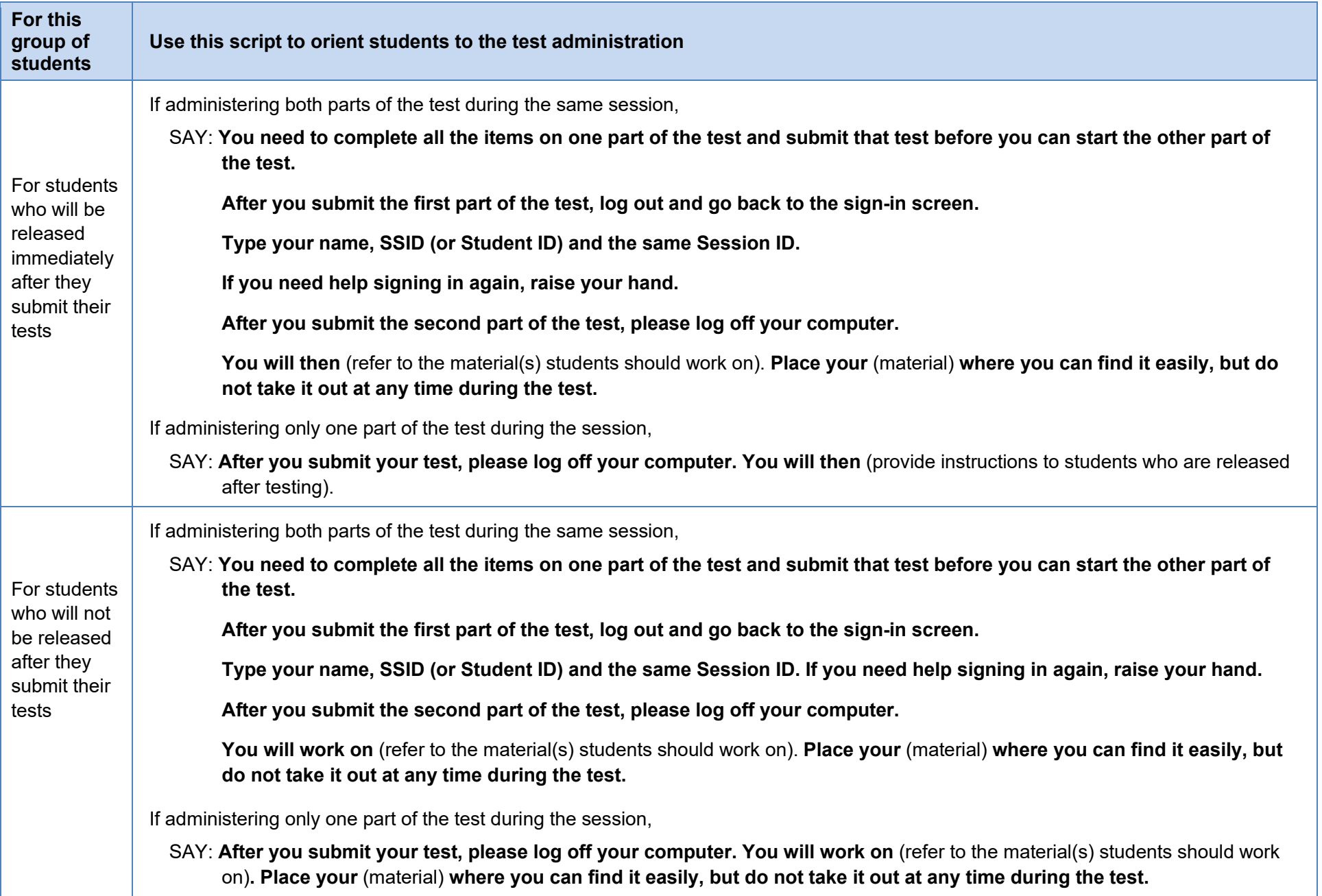

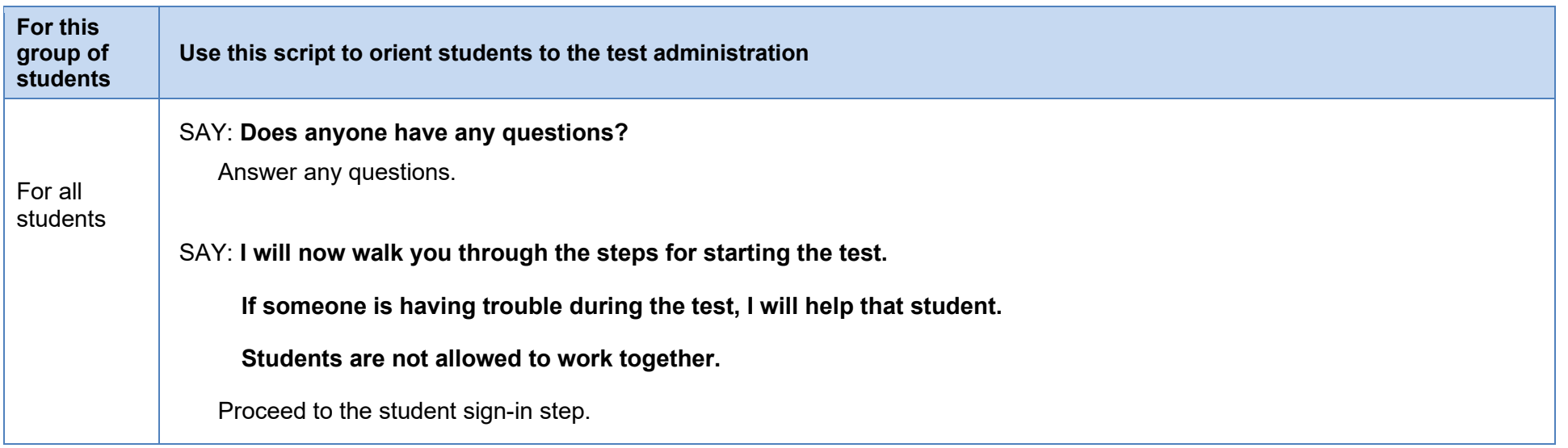

# **Step 4. Student Sign-In**

In order to sign in and take a test, each student must enter their first name (as it appears in TIDE), their SSID (or Student ID for students who do not have an SSID) and the Session ID. Follow the script below to start the student sign-in process.

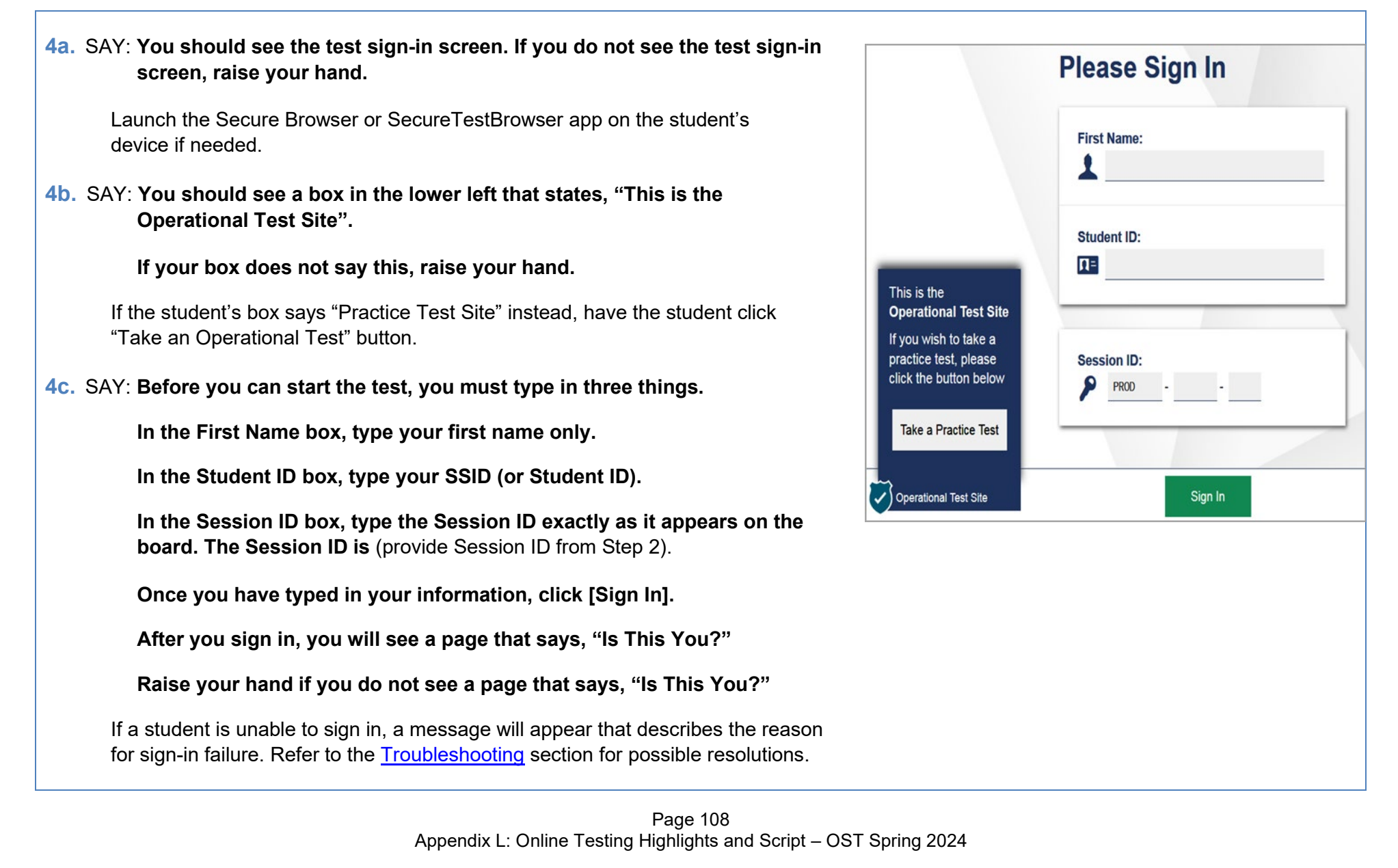

**4d.** SAY: **Read the "Is This You?" screen.** 

**Make sure the information is correct.** 

**If the information is correct, click [Yes].** 

**If your information is not correct, raise your hand.**

If any of the student's information is not correct, the student *may not* continue.

Contact your test coordinator, who will need to update the student's demographic information in TIDE prior to testing.

#### **4e.** SAY: **The next screen shows "Your Tests."**

**Click on** [provide the test name and part]**.** 

# **If you need help, raise your hand.**

Students can select only one test at a time.

If students are taking both parts of the test during the session, they will select one part of the test (for example, part 1). After they submit that part of the test, they will sign in again using the same session ID and select the remaining part of the test (for example, part 2).

If the correct test is not available, see the [Troubleshooting](#page-29-0) section for possible resolutions.

SAY: **After you have clicked on your test, you will see a message that says you are Waiting for Approval.** 

**Please wait for approval and the next set of instructions.** 

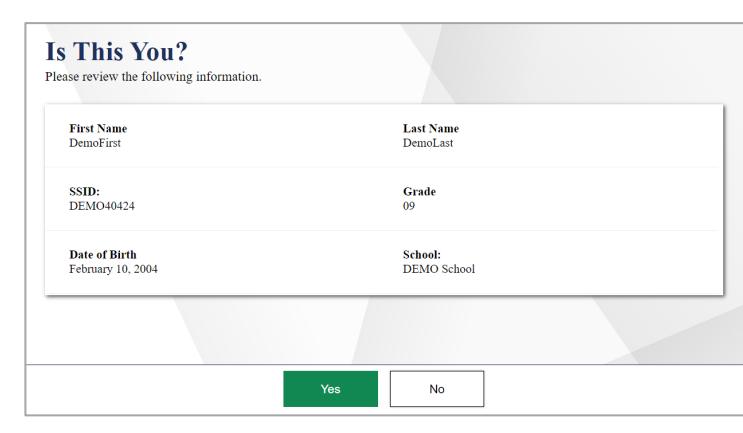

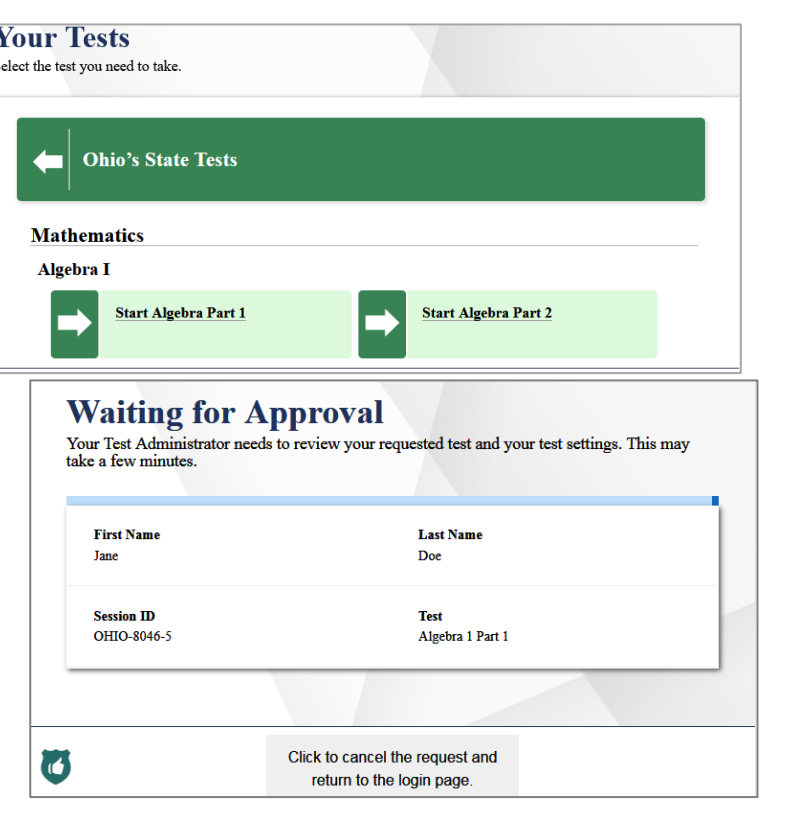

# **Step 5. Approve Students for Testing**

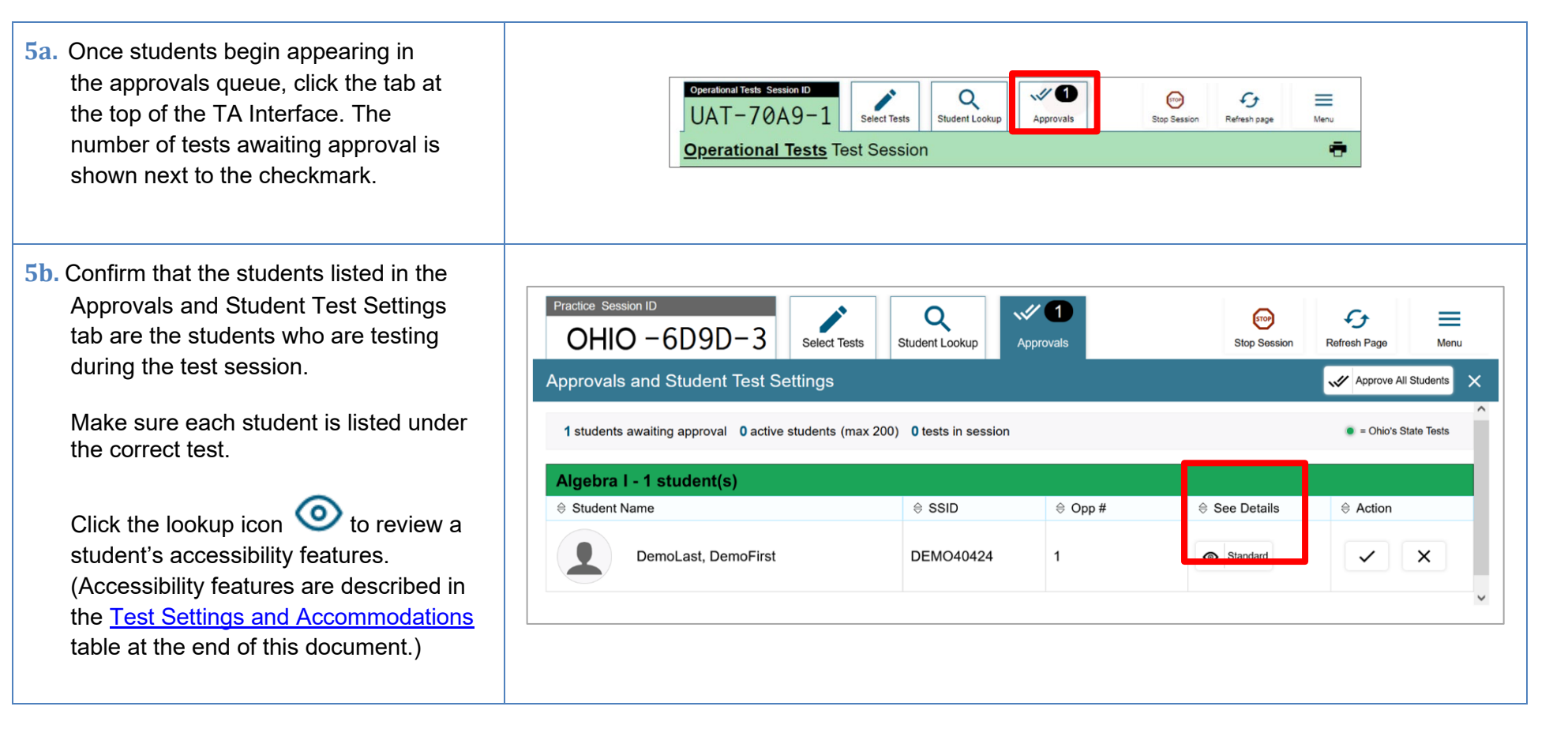

**5c.** Review and edit a student's accessibility features and accommodation codes within the Test Settings window.

> *Do not approve a student if the correct features or accommodation codes are not marked.*

Click [Set] to confirm the settings and return to the Approvals and Student Test Settings box.

Click [Set & Approve] to confirm the settings and approve the student's test.

*Note*: Test settings and accommodation codes vary by test. For a complete guide, refer to the [Test Settings and](#page-23-0)  [Accommodations](#page-23-0) table at the end of this document*.* 

**5d.** If a student's test settings do not require updating, click the checkmark to approve an individual student (recommended) or click [Approve All Students]. After doing so, each approved student will advance to the next step.

Click the **X** to deny a student's request to access the test. You will be prompted to enter a reason why the student's request was denied (for example, the student selected the wrong test).

#### $\oslash$  Set → Set & Approve  $\mathcal{R}$ Cancel **Test Settings for: GUEST** You must select [Set] or [Set & Approve] to confirm these test settings. Use [Set] to confirm the settings and return to the main Approvals screen to approve this student. SSID: GUEST | G3 English Language Arts Practice Test | Opp # 1 **General Testing Tools** 2 Highlighter ON Ø Masking ℯ Strikethrough ON 3 ON **Test Clock** Practice Session ID Q  $\sqrt{1}$  $\bigodot$  $\mathfrak{c}_{\mathfrak{z}}$ ≡  $OHIO - 6D9D - 3$ Select Tests Student Lookup Approvals **Stop Sessio** Refresh Page Ment **Approvals and Student Test Settings** Approve All Students  $\bullet$  = Ohio's State Tests 1 students awaiting approval 0 active students (max 200) 0 tests in session Algebra I - 1 student(s)  $\Leftrightarrow$  SSID  $\triangle$  See Details ⊜ Student Name  $\triangle$  Opp # ≙ Action DemoLast, DemoFirst **DEMO40424** Standard ×  $\checkmark$

# **Step 6. Text-to-Speech Sound Check (if applicable)**

Students who have the text to speech function turned on will see an Audio Check screen. The "Text-to-Speech Sound Check" panel allows students to verify their audio for this function.

If your students are not using text to speech but see the sound check panel, this means the feature is available. To disable text-to-speech, instruct students to click [Back]. Clicking [Back] returns students to the Your Tests page. From that page, students will click [Resume "test name"]. This moves students to the Waiting for Approval screen. From the Approvals and Student Test Settings screen, correct the test settings when approving students to test.

The sound settings display the voice pack that is used for text-to-speech. If more than one voice pack is installed on the computer, a drop-down menu is available. Additionally, depending on the student's device, three slider bars may be available to allow users to adjust volume, pitch and rate.

*Note*: Students taking a Bilingual English-Spanish test with text-to-speech will have a Spanish audio check panel after the English audio check panel.

If your students are using text-to-speech,

SAY: **Click the speaker button at the top of the screen.** 

**The computer should say, "This text is being read aloud."** 

**If you want to change the volume, pitch or rate, move the slider bars and click the speaker button again.** 

**If you heard the voice and like your settings, click the green [I heard the voice] button and then click the green [Continue] button.**

**After you click the [Continue] button, you will see the Instructions and Help page.**

**If you did not hear the voice, raise your hand.** 

Assist students as needed. If students do not hear the text being read aloud, confirm the audio is on and that the device contains a compatible voice pack. If students are using headphones, confirm that they are correctly plugged in and are not muted. Refer to the "Testing with Text-to-Speech" section of the *[Assistive Technology](https://oh-ost.portal.cambiumast.com/resources/technology-resources/technology-resources/assistive-technology-manual) Manual* for additional information.

> Page 112 Appendix L: Online Testing Highlights and Script – OST Spring 2024

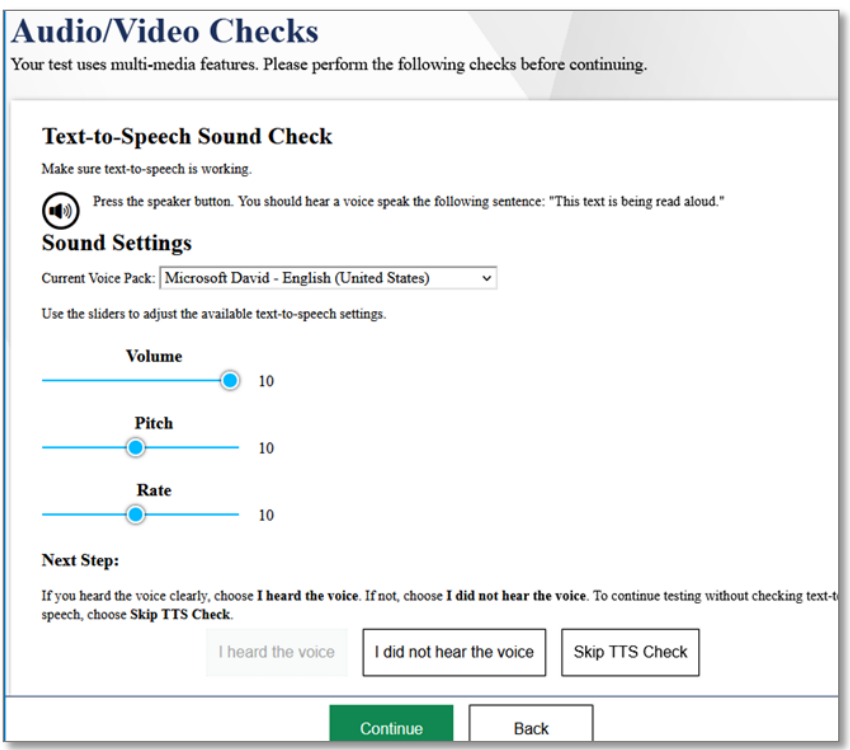

# **Step 7. Review the Instructions and Help Information**

SAY: **The Instructions and Help page provides a link to review your test settings by clicking the [View Test Settings] button.** 

**The page contains a message regarding test security, please review the information under the heading Additional Test Information.**

**The Help Guide, which has information about test navigation, tools and features, can be reviewed now by clicking the [View Help Guide] button.** 

**If you want to refer to this information during the test, click on the question mark in the top right corner of your screen.** 

**If you have any questions regarding the Help Guide, the Additional Testing information or if any of your test settings are incorrect, raise your hand.** 

If any settings are incorrect, the student should click [Return to Login]. When the student logs back in, correct the test settings when approving the student to test.

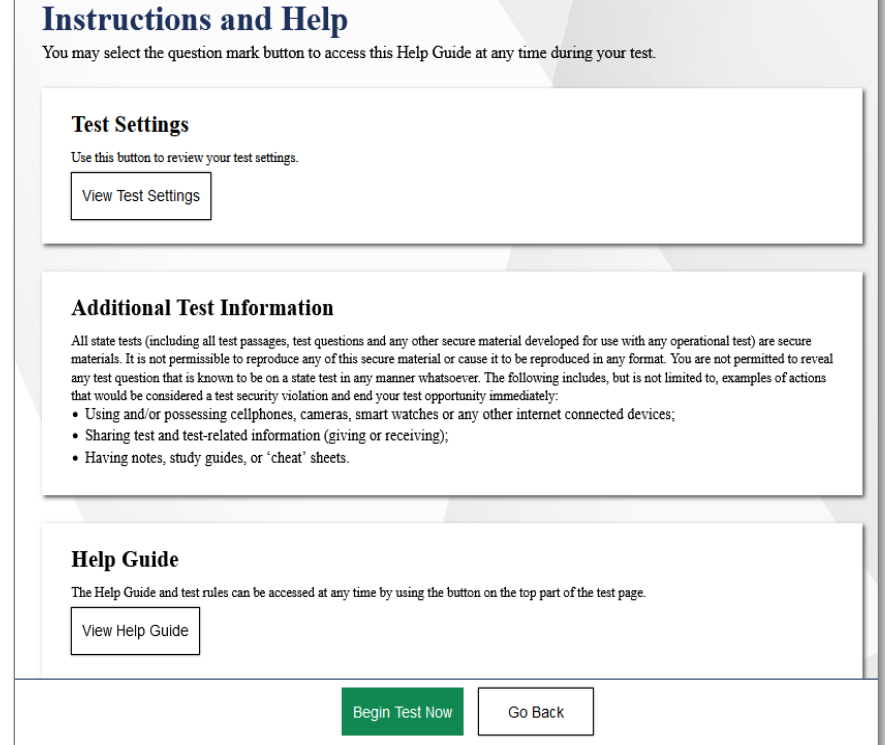

The availability of Student Testing Site tools depends on whether certain accessibility features, such as masking, are turned on and which test the student is taking. More detailed information on the Student Testing Site tools is available in the *[Test Administrator User Guide](https://oh-ost.portal.cambiumast.com/resources/online-systems-resources/test-administrator-user-guide)*.

Test administrators may prefer that all students start the test at the same time. Note, however, the bandwidth requirements of the test are greatest when students click [Begin Test Now]. If all testers click [Begin Test Now] at the same time, it may temporarily affect the speed of the network.

#### SAY: **When you are ready to start your test, click [Begin Test Now].**

When students click [Begin Test Now], the Student Testing Site presents the first question.

#### **Step 8. Monitor the Test Administration**

# **8a. Monitor Testing and Ensure Test Security**

Use the TA Interface to view the testing progress of any student. The site does not show test questions or scores, but the student Progress column shows a bar graphic of your student's testing progress. The student Time column displays the *approximate* time each student has been in the test. The timer only runs while the student is viewing test content. The timer does not count the time when the student is on login pages, the review page or when the test is paused. When a test is resumed after a pause or re-open, the time continues from the time the test was paused or closed. *The online system will not enforce a time limit*. Test administrators are responsible for ensuring that students complete each part of their tests within the testing times published in Section 2.2 of the *Spring 2024 OST Test Administration Manual*.

The TA Interface automatically refreshes every minute. You can manually refresh at any time by clicking the Refresh Page icon at the top of the page.

When the test session first begins, all students will appear under the *Tests started/paused/completed* heading on the TA Interface. If the system notices an irregularity (for example, system crash or student inactivity) the student will show under the *Tests requiring TA intervention* heading which will appear at the top of the TA Interface, flagging the student for the test administrator's attention. Click the [more info] button in the Progress column for the student to see details about this identification. You can provide this information to the Ohio Help Desk for assistance in troubleshooting issues.

*Note*: A test that is paused by the student will show "Paused" under the Progress column. Next to the "Paused" status there is an information  $\bullet$  button.

Click this button to see details about why the student's test is paused. You can provide this information to the Ohio Help Desk for assistance in troubleshooting issues.

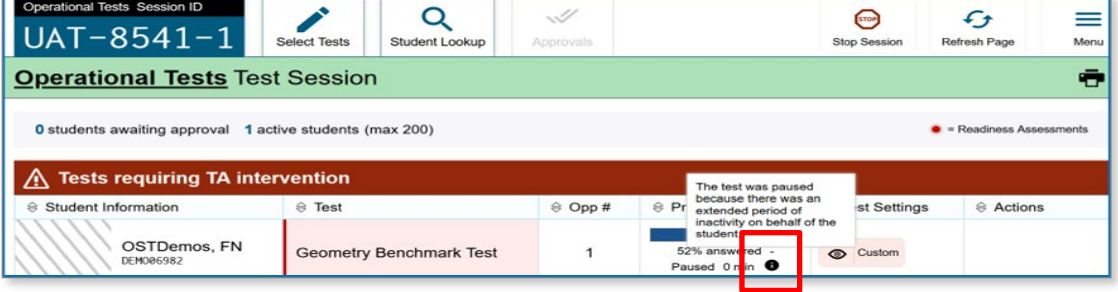

Circulate through the room periodically. Make sure that all conditions of test security are maintained. Assist students with test navigation, as needed, but do not answer questions about test content.

Check the TA Interface at least every 20 minutes to ensure that the session does not close out or expire due to inactivity.

#### **8b. Pausing a Test (if needed)**

It may be necessary to pause an individual student's test (for example, the student needs a break). A student can pause their test from the Student Testing Site, or you can click the pause icon  $\|\cdot\|$  in the Actions column to sign the student out of the test.

Reminder: Once a test is paused, the student will not have access to the Select Previous Version tool in the Context menu to select prior essay responses.

If a student's test remains paused for the rest of the day, the student will not be able to revisit the test on a subsequent day. Students, including those with extended time accommodations, are required to complete each part of the test in one day. If a test needs to be reopened, the district test coordinator must submit a test status request in TIDE.

If a situation requires all students to stop testing, you can pause all students' tests by stopping the session. If you stop the session, all inprogress tests are paused, and the system will sign students out of their tests. Students will not be able to review answers before the system signs students out. If a session is stopped, it cannot be resumed. You will have to create a new session and give the new Session ID to students so that they can sign in and resume testing.

Reminder: The time a test is paused does not reduce the student's testing time and the test timer will not include the time elapsed while the test is paused.

#### **8c. Transferring a Session (if needed)**

If you have problems with your computer or Web browser or need to change computers during an active test session, you can transfer the session from one computer, mobile device or Web browser to another without stopping the session or interrupting students' in-progress tests. To transfer a test session to a new device or browser:

- Do not stop or log out of the session you are currently in. If you do, you will end the test session and pause all students' tests, signing students out of their tests.
- Log into the TA Interface on the new machine or in the new browser. The Active Sessions page appears listing the active session.
- Select Join. The test session page appears allowing you to continue monitoring your students' progress.
- The test session on the previous computer or browser automatically closes. This will not stop the session or pause student tests.

If you do not wish to return to the active session, you can select Start a New Session Now to open the Test Selection tab and create a new test session. Prior to taking this action, students should pause their tests. Remind students that once they pause their tests, they will not be able to select prior essay responses from the Select Previous Version tool. Students will then have to sign in again with your new Session ID.

# **Step 9. Notify Students about the End of the Test**

If administering only one part of the test during the session, when there are approximately 10 minutes left for the test session, let students know they are nearing the end of the testing session.

#### SAY: **There are 10 minutes left in the test session.**

If administering both parts of the test during the session, students must not test beyond the allotted time. Test administrators must keep track of time and let students know when they only have 10 minutes left to complete a part of their test.

*Note*: It is permissible to notify students of the time remaining in the test session prior to the last 10 minutes (for example, "There are 30 minutes left in the test session"). Test administrators still must notify students when 10 minutes are remaining in the test session.

# **Step 10. Ending the Test Administration**

A student's test ends if the student submits the test part. If the student reaches the maximum allowable amount of time for the test part but has not submitted their test, the test administrator must pause the student's test to end the student's administration for that part of the test.

The test administrator ends a test session if all students have submitted their tests within the allowable testing time or the maximum allowable time for that test part has been reached.

#### **Student Submits the Test**

When the student reaches the last item and clicks [Next] they then view a screen similar to the one shown on the right.

All items (marked and unmarked) are available for the student to review.

After a student clicks [Submit Test], there will be one last pop-up window: Are you sure you want to submit the test? Once the student clicks [Yes], the student will not be able to review test questions or responses.

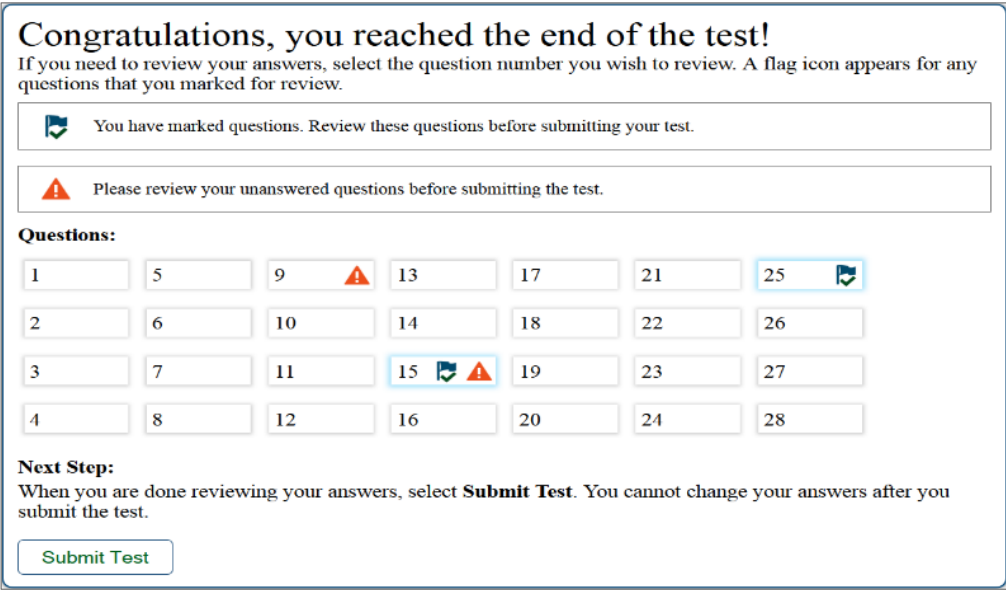

#### **Student Reaches the Testing Time**

If a student reaches the maximum allowable amount of time for a test part, let the student know you are ending the test. Pause the student's test from the TA Interface. The test will remain in paused status; the testing system will force paused tests through to scoring at the end of the day.

#### **Test Administrator Ends the Test Session**

If all students within the session submit their tests before the maximum allowable time elapses, then end the session. If the maximum testing time is reached, let students know that the test session is ending.

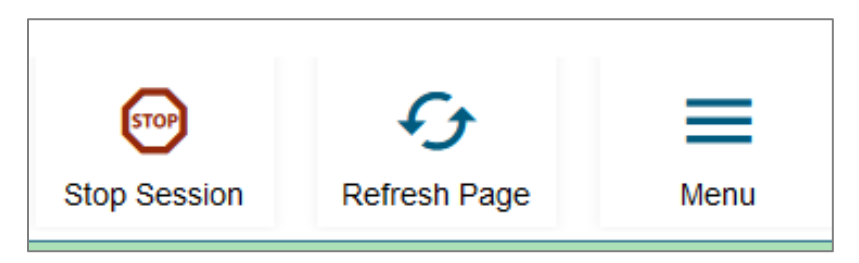

The test administrator will receive the below message, click [OK] to end test session for all students.

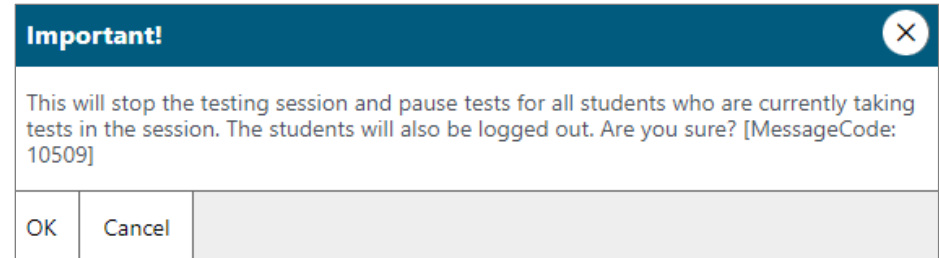

If a student does not submit their test, the test will remain in paused status; the testing system will force paused tests through to scoring at the end of the day. Students do not need to log back in to submit their tests.

Logout of the TA Interface by clicking on your name in the upper right of the screen and select [Logout] from the dropdown. A message will appear, asking you to confirm that you want to log out.

Immediately after testing, collect any used and unused scratch paper, white boards and reference sheets from students. Securely shred the paper containing student writing and erase the white boards. If students taking a mathematics test used approved handheld calculators, confirm that the memory on all calculators is clear.

# <span id="page-23-0"></span>**Test Settings and Accommodations**

Guidelines and policies governing accessibility features can be found in *[Ohio's Accessibility Manual](http://education.ohio.gov/Topics/Testing/Accommodations-on-State-Assessments)*. A summary of the accessibility features available in the Student Testing Site is available below.

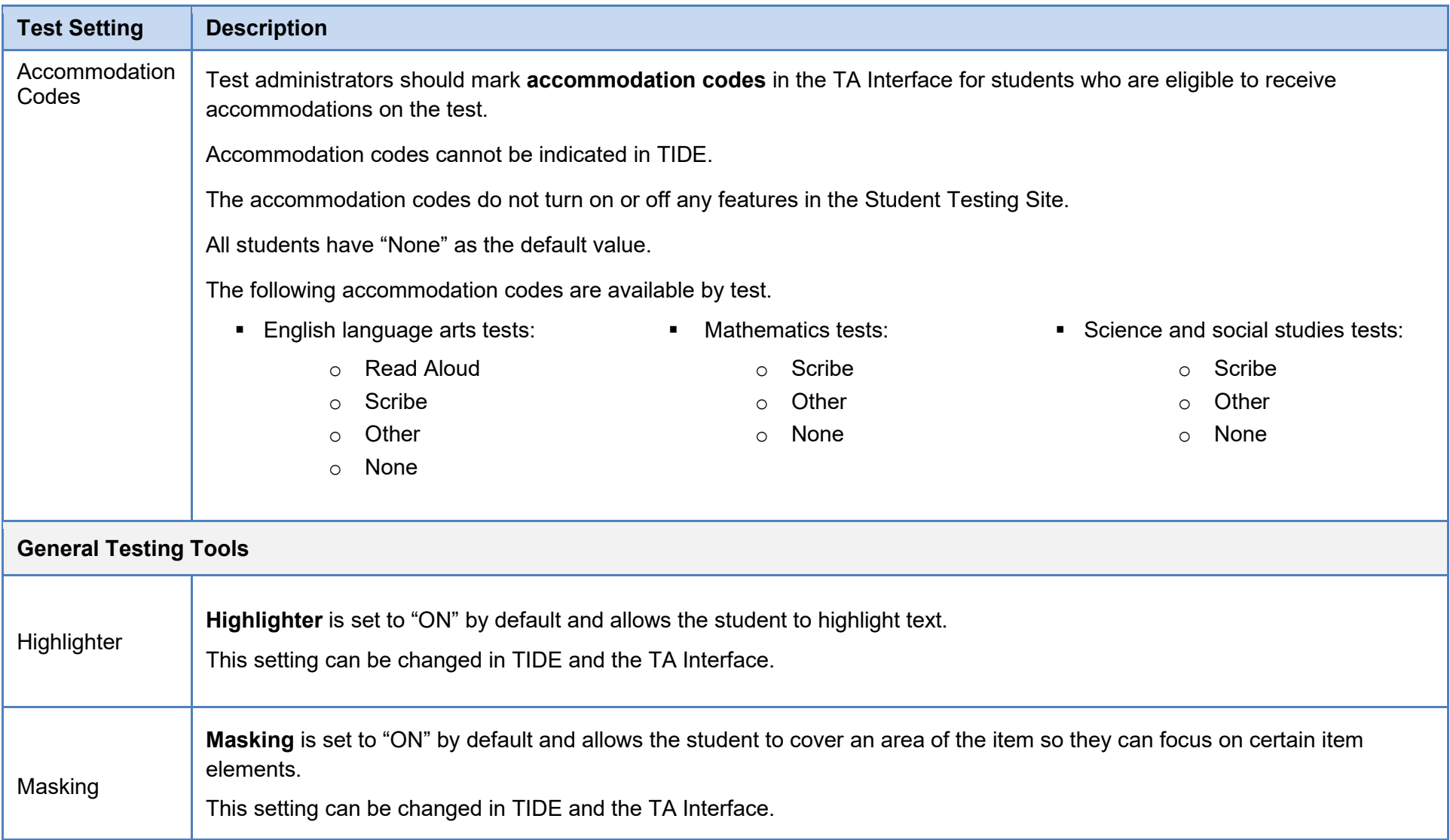

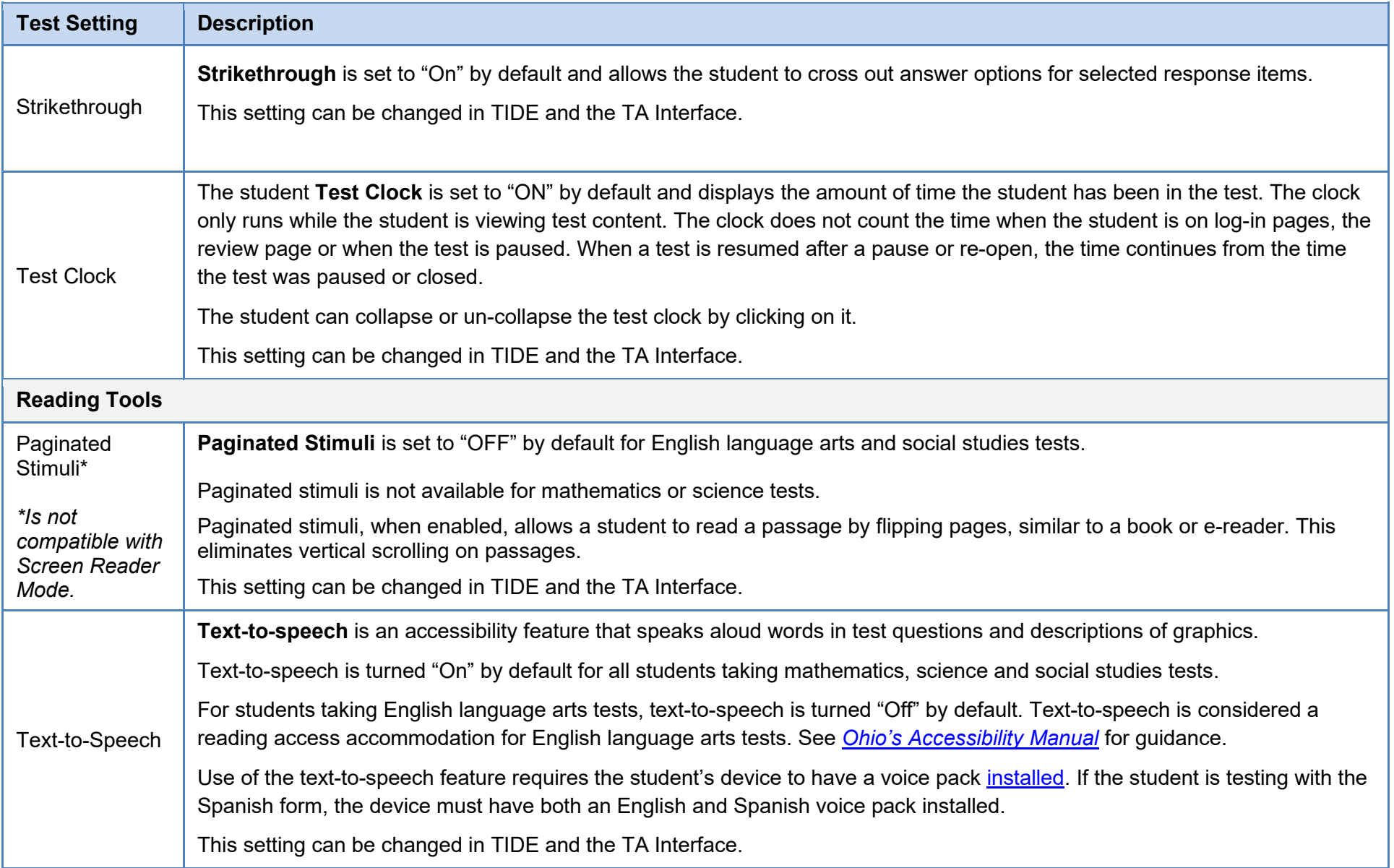

| <b>Test Setting</b>        | <b>Description</b>                                                                                                    |
|----------------------------|----------------------------------------------------------------------------------------------------|
| Text-to-Speech<br>Tracking | Text-to-speech tracking is an accessibility feature that highlights words in test questions as the words are spoken aloud.                                                                                                    |
|                            | Text-to-speech tracking is turned "On" by default for all students taking mathematics, science and social studies tests and is<br>"Off" by default for students taking English language arts tests.                                                                                                    |
|                            | Text-to-speech tracking is not available for most graphics, although it may be available for some (but not all) tables.                                                                                                    |
|                            | This setting can be changed in TIDE and the TA Interface.                                                                                                    |
| Group Oral                 | Group Oral ensures that a group of students receiving a read aloud accommodation receive the same sequence of items<br>and is "OFF" by default for all tests.                                                                                                    |
|                            | This setting can be changed in TIDE and the TA Interface.                                                                                                    |
|                            | Note: If a student starts a test without the flag turned "On", you must request that the district test coordinator submit a test<br>reset in TIDE. Once the test reset is processed, confirm the setting is correct before approving the student. If it is decided that<br>the reset would be disruptive to the student, then the test administrator will need to read items individually to the student that<br>differ from the group oral form.                                                                                                    |
| Line Reader                | Line Reader allows the student to highlight a line of text as they read.                                                                                                    |
|                            | There are three options for this feature:                                                                                                    |
|                            | 1. Enhanced line reader is "On" by default and highlights the student selected text line and greys out all non-selected text.                                                                                                    |
|                            | Classic line reader highlights only the student selected text.<br>2.                                                                                                    |
|                            | 3. The line reader feature can also be turned off.                                                                                                    |
|                            | This setting can be changed in TIDE and the TA Interface.                                                                                                    |
|                            | <b>Enhanced Line Reader</b><br><b>Classic Line Reader</b>                                                                                                    |
|                            | $\bullet$ $\bullet$<br>Items C High School ELA PT Sample Test (0 out of 2<br>$\rightarrow$ $\blacksquare$<br>$\bullet$ $\bullet$<br>Iandatory Financial Literacy Classes Argun<br>nance Task<br>Mandatory Financial Literacy Classes Arg $\mathbf{r}$ $\rightarrow$ $\mathbf{t}$ $\leftarrow$ $\rightarrow$<br>erformance Task<br>Click on the boxes to show the claim(s) that each source more than one box selected.<br>n your economics class, you are discussing the<br>Click on the boxes to show the claim(s) that each source supports. Some sources wi<br>nportance of making smart financial decisions. Your<br>have more than one box selected<br>eacher tells you that, in some school districts, students are<br>required to take a financial literacy class before<br>Source #1:<br>Source #2:<br>er to offer such a course for graduation and<br>graduating. Your school board is hosting a meeting to<br>Source #3:<br>Source #4<br><b>Working</b><br>Financial<br>decide whether to offer such a course for graduation and<br>Financial<br>Finance<br><b>Educatio</b> |

Page 121 Appendix L: Online Testing Highlights and Script – OST Spring 2024

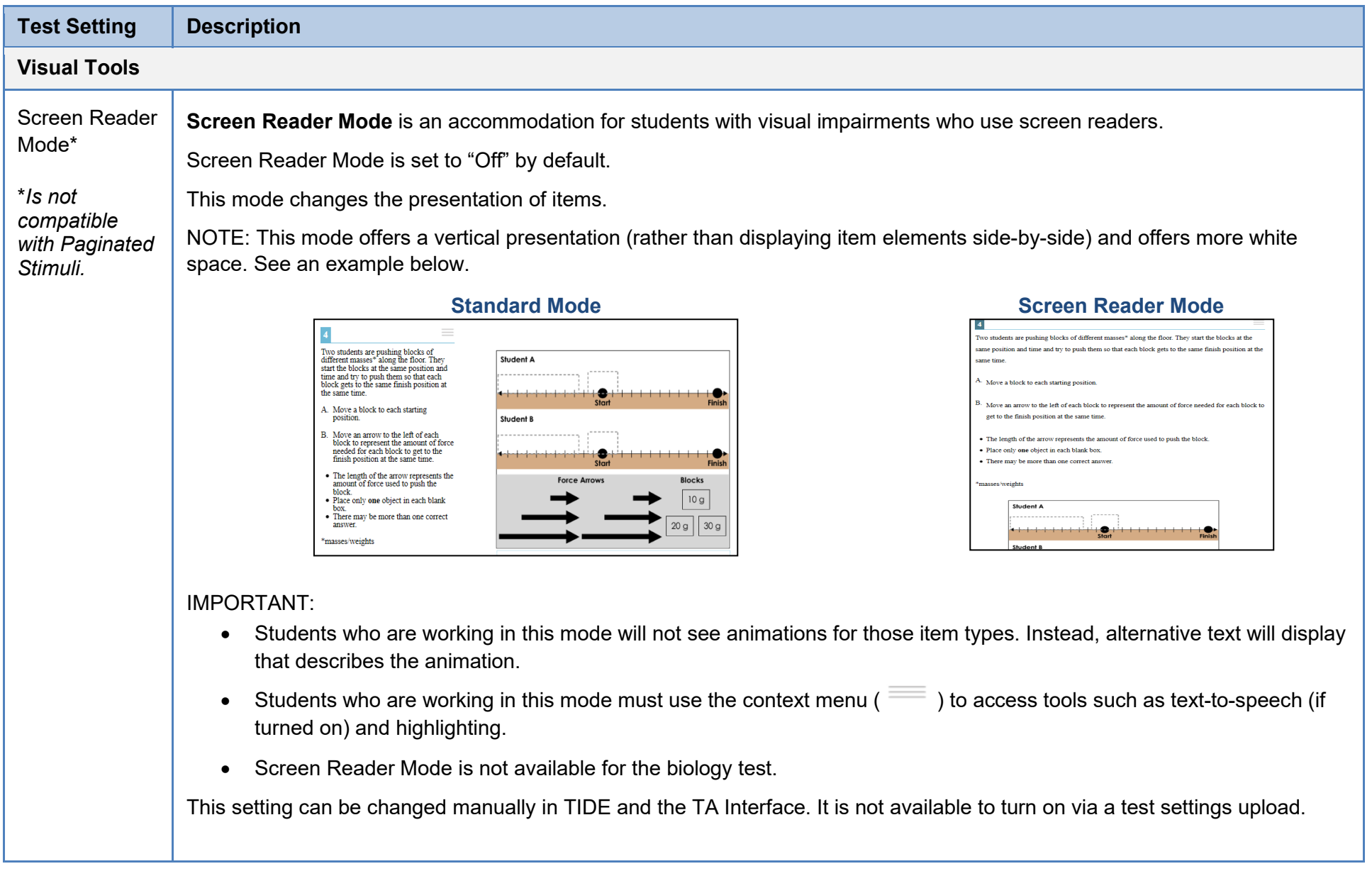

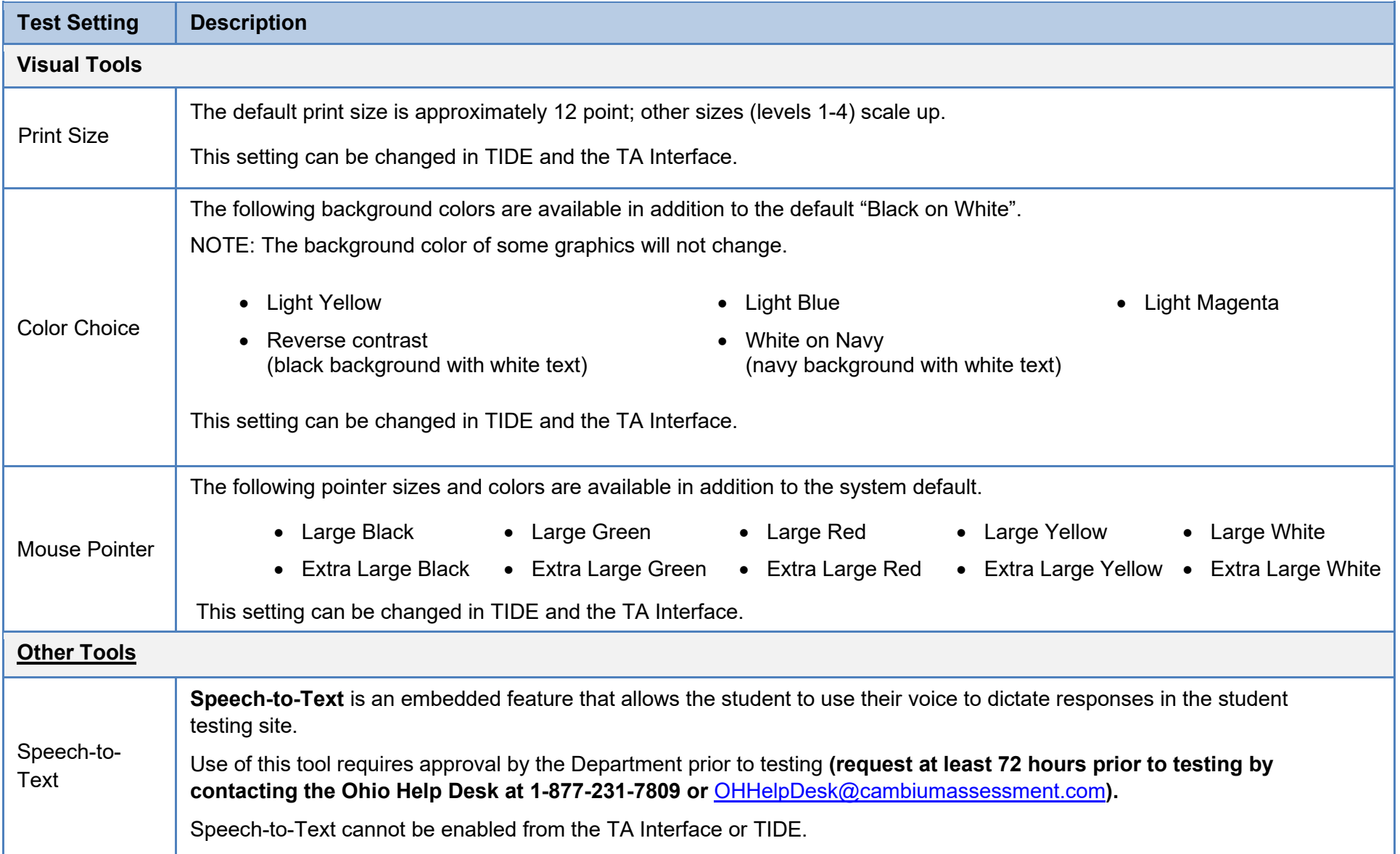

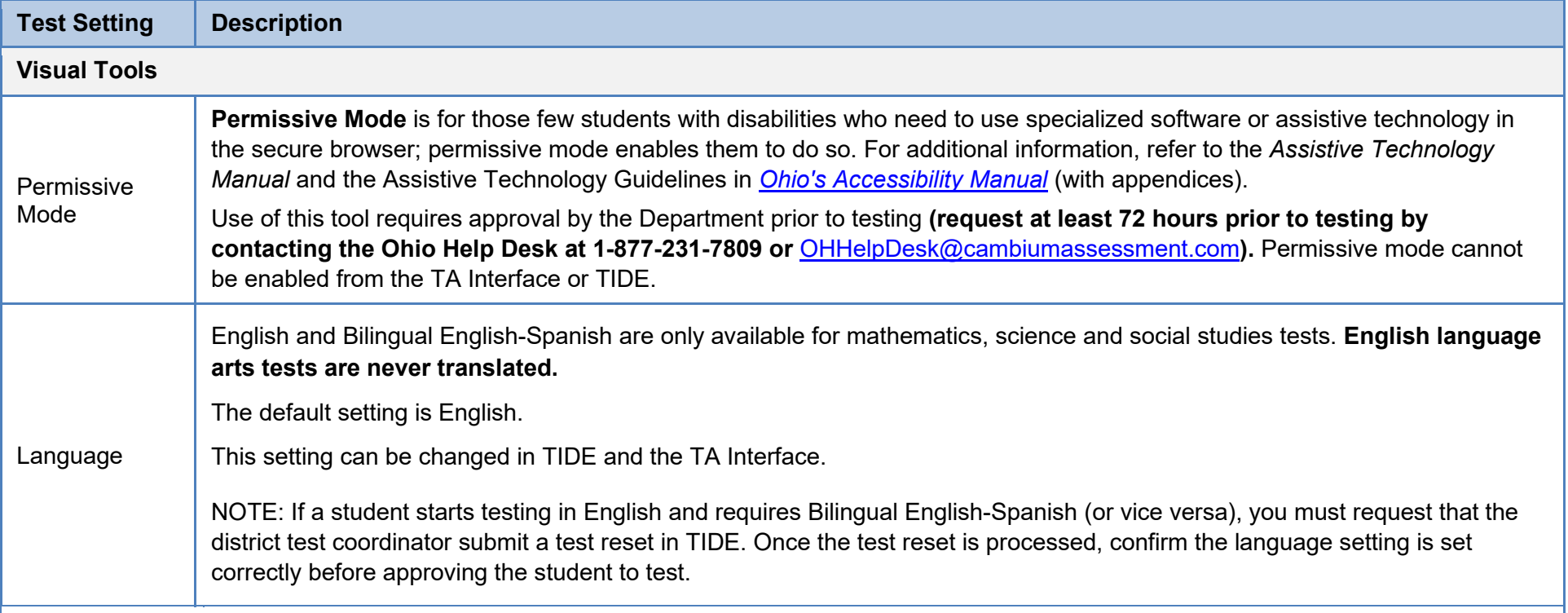

# <span id="page-29-0"></span>**Troubleshooting**

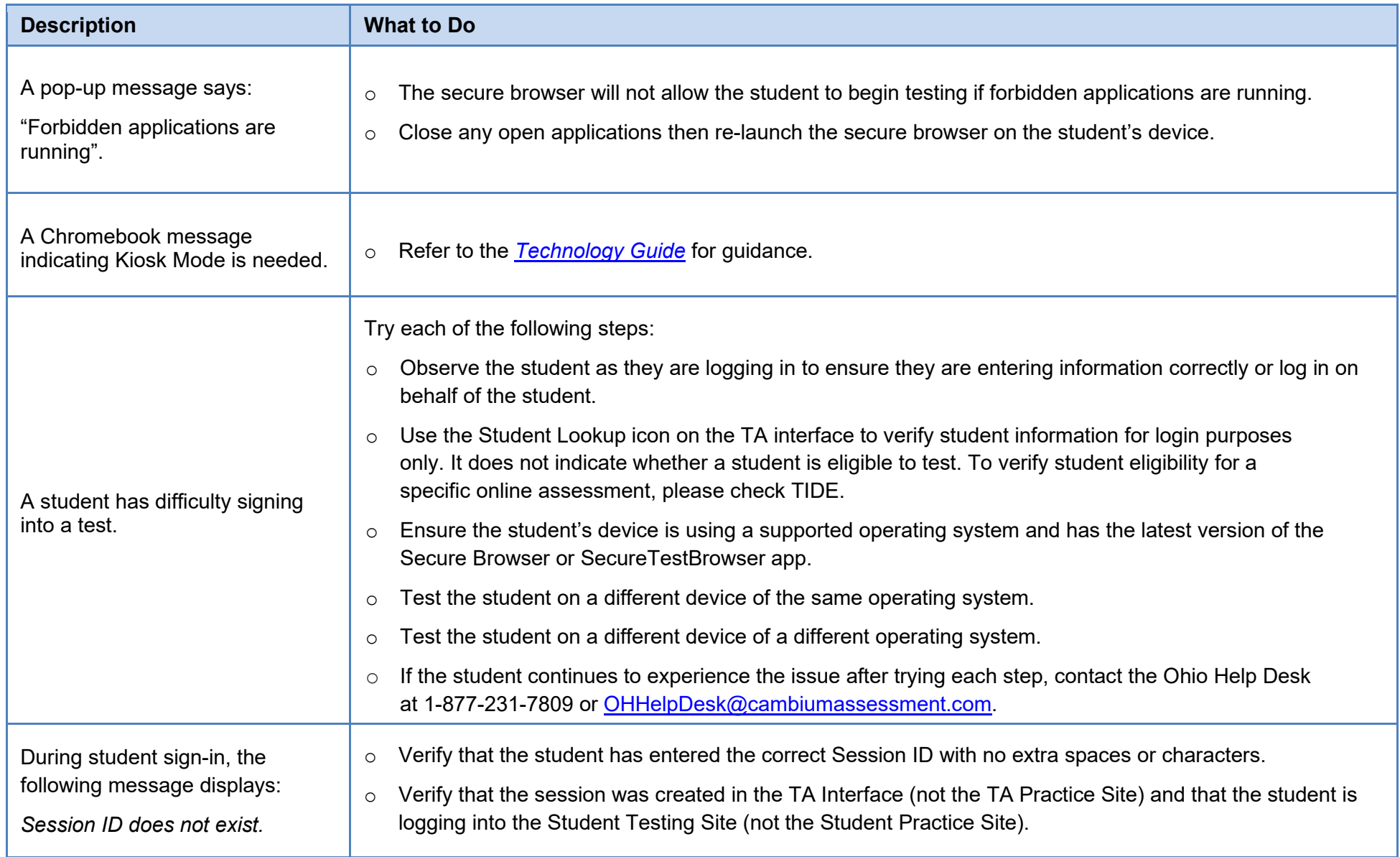

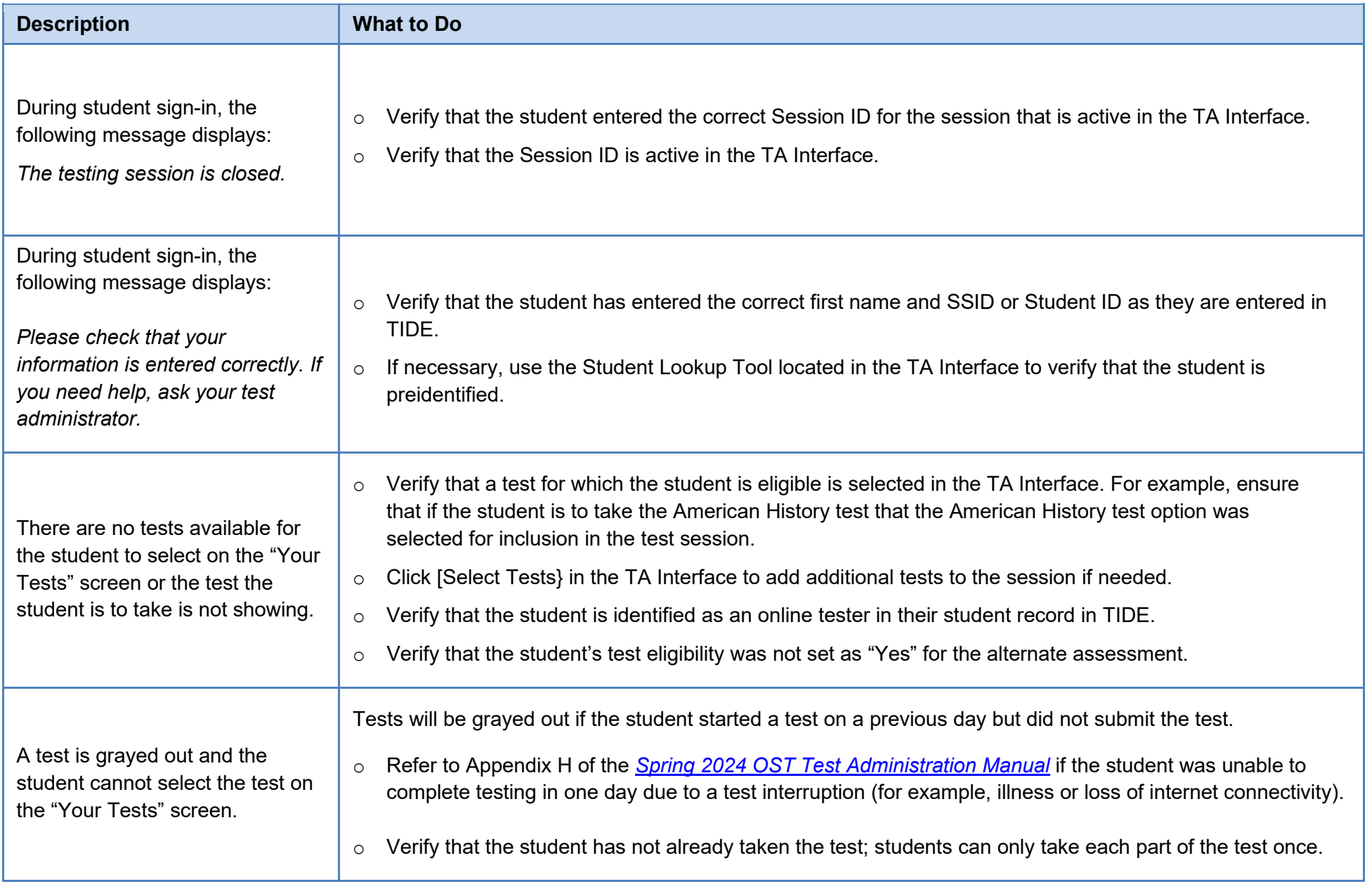

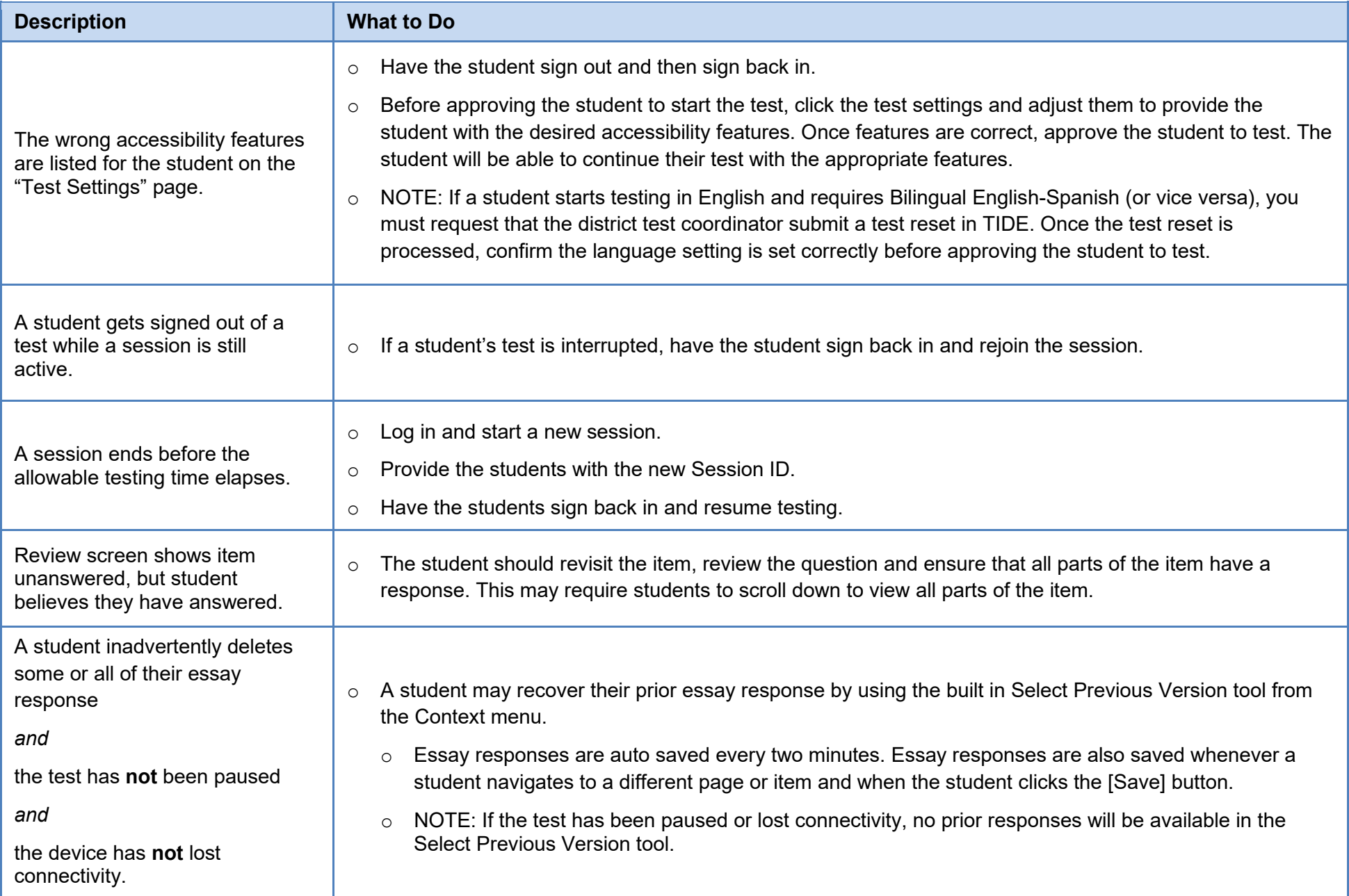

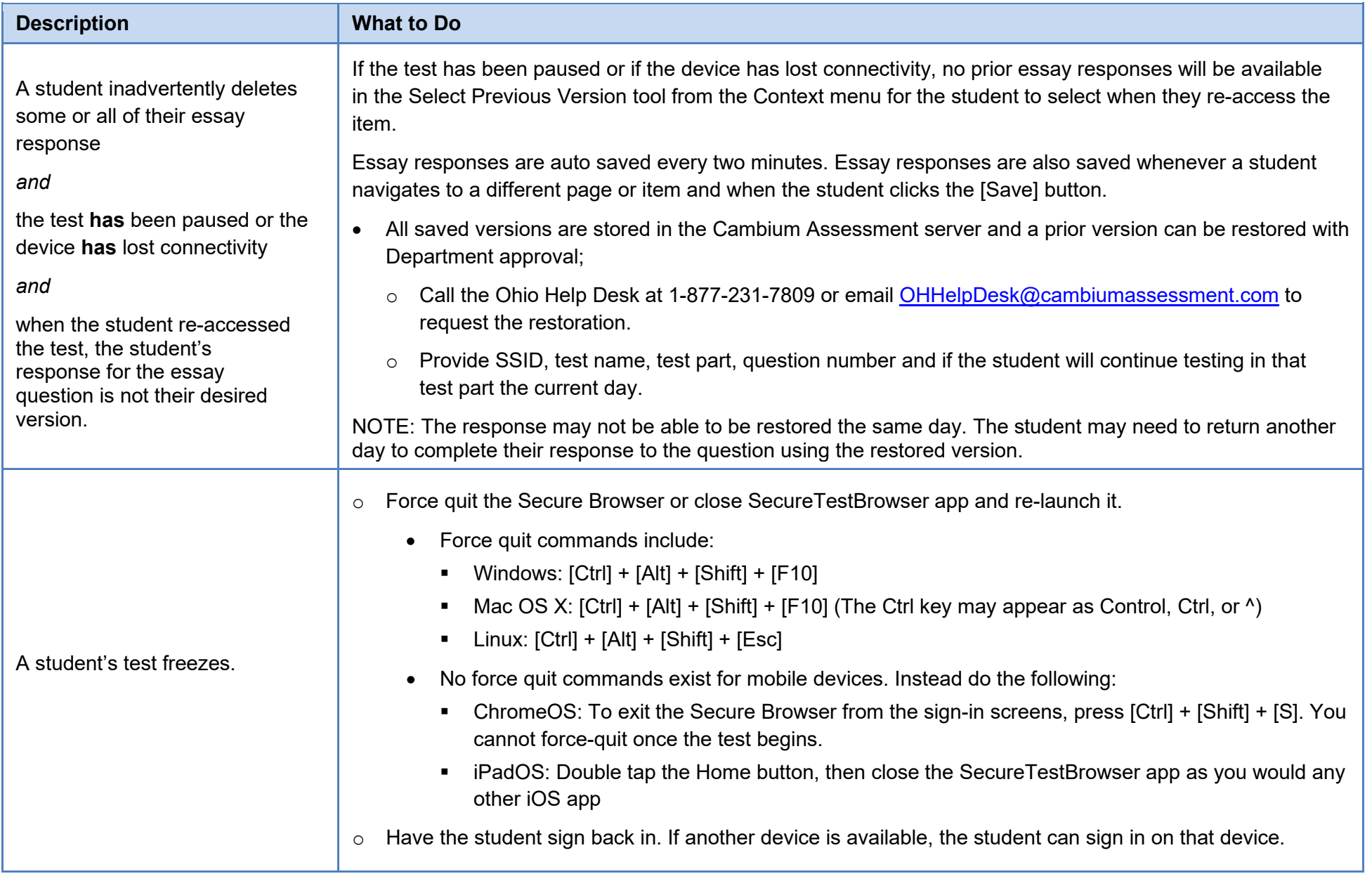

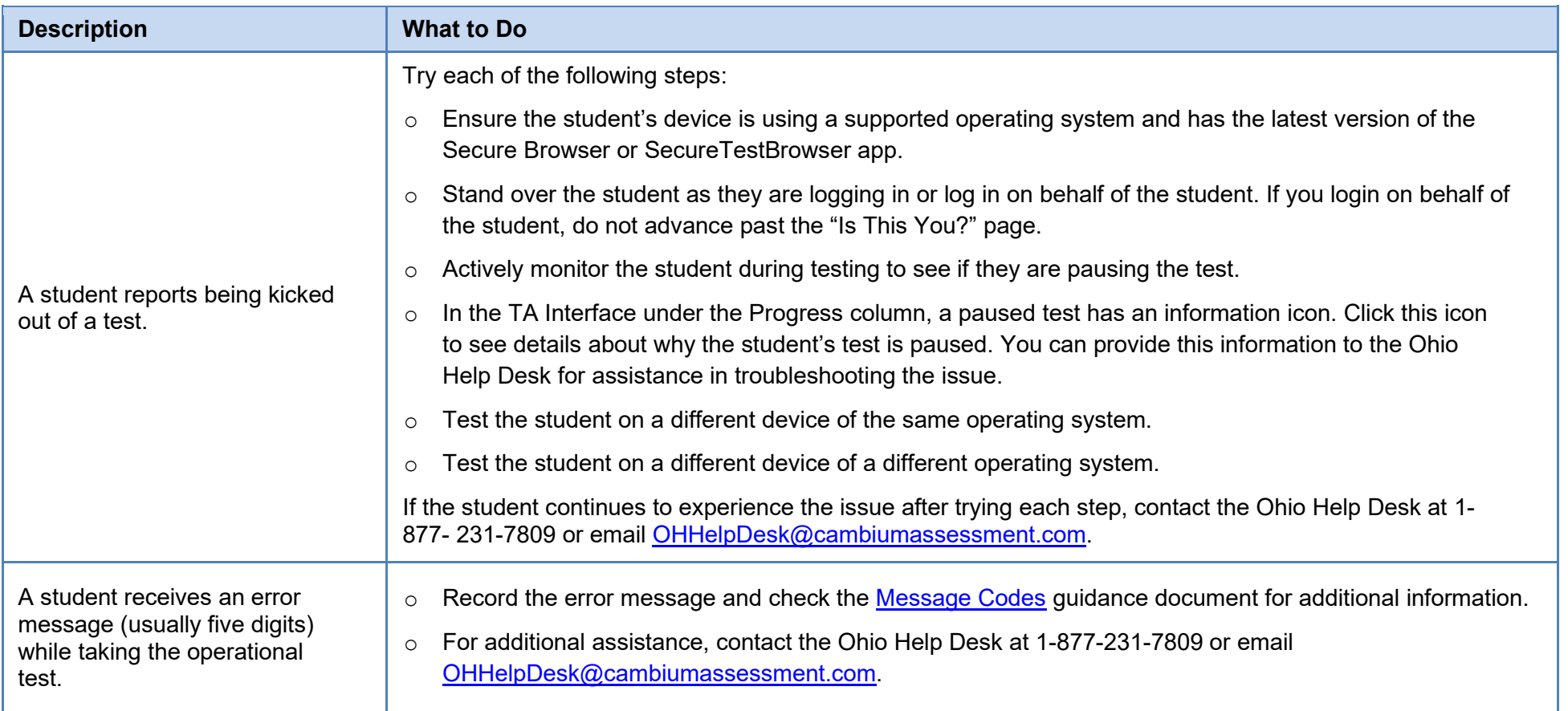

If you experience technical issues during a test session or for additional trouble shooting assistance please have this information available when you contact the Ohio Help Desk at 1-877-231-7809 or email [OHHelpDesk@cambiumassessment.com.](mailto:OHHelpDesk@cambiumassessment.com)

- 1) Test administrator name or information technology/network contact person and contact information.
- 2) SSID(s) or approved State test identifier(s) of affected student(s).
- 3) Test name and test part being administered and test question number, if applicable.
- 4) Operating system and device information.
- 5) Any error messages and codes that appeared, if applicable.
- 6) Information about your network configuration, for example, wired or wireless Internet network setup.